# **Banner Human Resources Managing Benefits and Deductions Training Workbook**

*Release 8.4 – March 2010 Updated 10/10/2011*

**SUNGARD HIGHER EDUCATION** 

**SunGard Higher Education 4 Country View Road Malvern, Pennsylvania 19355 United States of America (800) 522 - 4827** 

**Customer Support Center website [http://connect.sungardhe.com](http://connect.sungardhe.com/)**

**Distribution Services e-mail address [distserv@sungardhe.com](mailto:distserv@sungardhe.com)**

#### **Other services**

**In preparing and providing this publication, SunGard Higher Education is not rendering legal, accounting, or other similar professional services. SunGard Higher Education makes no claims that an institution's use of this publication or the software for which it is provided will insure compliance with applicable federal or state laws, rules, or regulations. Each organization should seek legal, accounting and other similar professional services from competent providers of the organization's own choosing.**

**\_\_\_\_\_\_\_\_\_\_\_\_\_\_\_\_\_\_\_\_\_\_\_\_\_\_\_\_\_\_\_\_\_\_\_\_\_\_\_\_\_\_\_\_\_\_\_\_\_\_\_\_\_\_\_\_\_\_\_\_\_\_\_\_\_\_\_\_\_\_\_\_\_\_\_\_\_\_\_\_\_\_\_\_\_\_\_\_\_\_\_\_\_\_\_\_\_\_\_\_\_\_\_\_\_\_\_\_\_\_\_\_\_**

#### **Trademark**

**Without limitation, SunGard, the SunGard logo, Banner, Campus Pipeline, Luminis, PowerCAMPUS, Matrix, and Plus are trademarks or registered trademarks of SunGard Data Systems Inc. or its subsidiaries in the U.S. and other countries. Third-party names and marks referenced herein are trademarks or registered trademarks of their respective owners.**

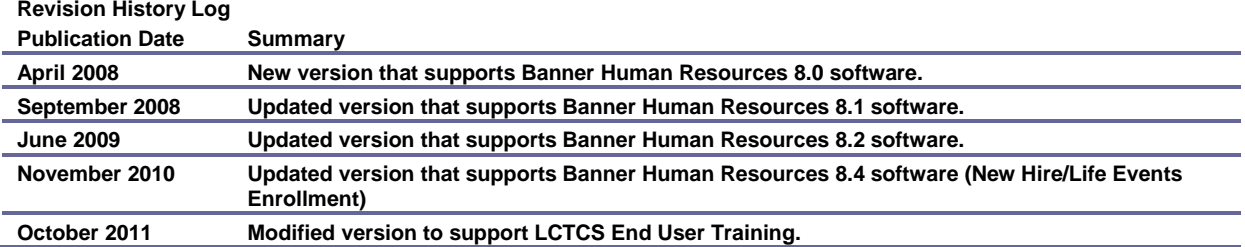

#### **Notice of rights**

**Copyright © SunGard Higher Education 2005-11. This document is proprietary and confidential information of SunGard Higher Education Inc. and is not to be copied, reproduced, lent, displayed or distributed, nor used for any purpose other than that for which it is specifically provided without the express written permission of SunGard Higher Education Inc.**

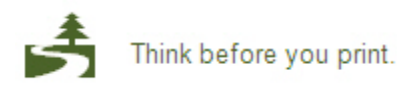

#### **Table of Contents**  $\blacksquare$

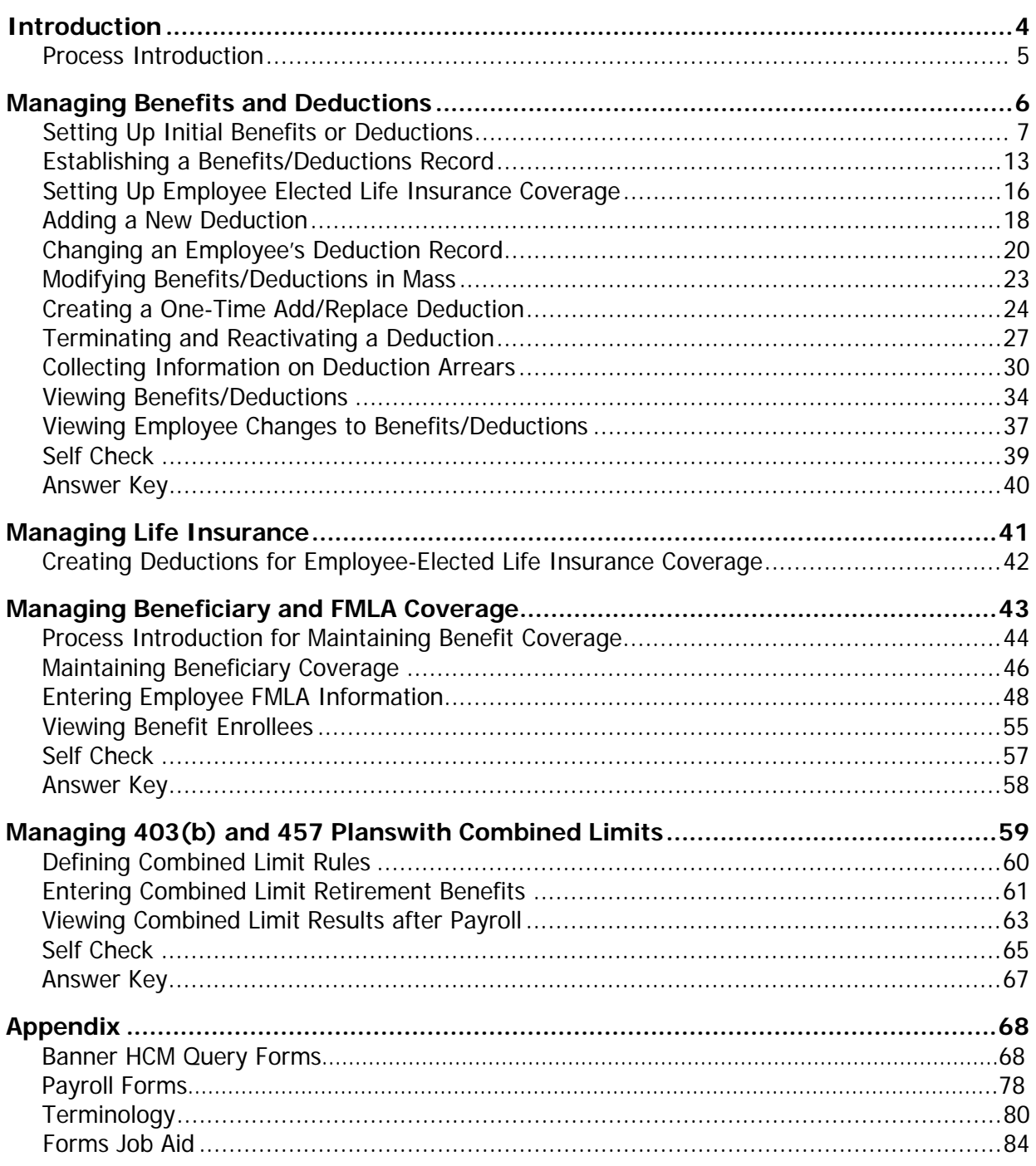

# <span id="page-3-0"></span>Introduction

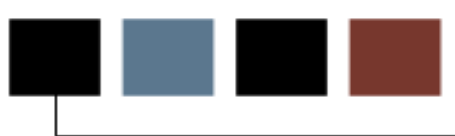

#### Course goal

The goal of this workbook is to provide you with the knowledge and practice to accurately record employee benefits and deductions into the Banner Human Resources system.

#### Course objectives

In this course you will learn how to maintain

- benefits and deductions
- beneficiary and FMLA coverage
- 403(b) and 457 plans with combined limit.

#### Intended audience

Human Resources Administrators and Benefits Specialists/Administrators.

#### **Prerequisites**

To complete this course, you should have

• completed the Training Services' web-based training (WBT) tutorial *Banner 8* Fundamentals, or have equivalent experience navigating in the Banner system.

## <span id="page-4-0"></span>Process Introduction

#### Introduction

The Human Resource Office can record information about an employee such as benefit categories and deduction information.

#### Flow diagram

This diagram highlights the processes used to record benefits and deductions.

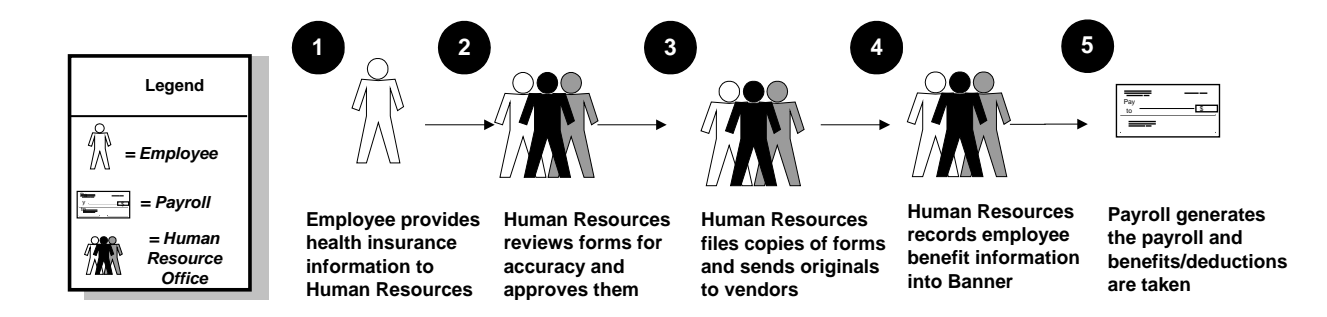

#### What happens

The stages of the process are described in this table.

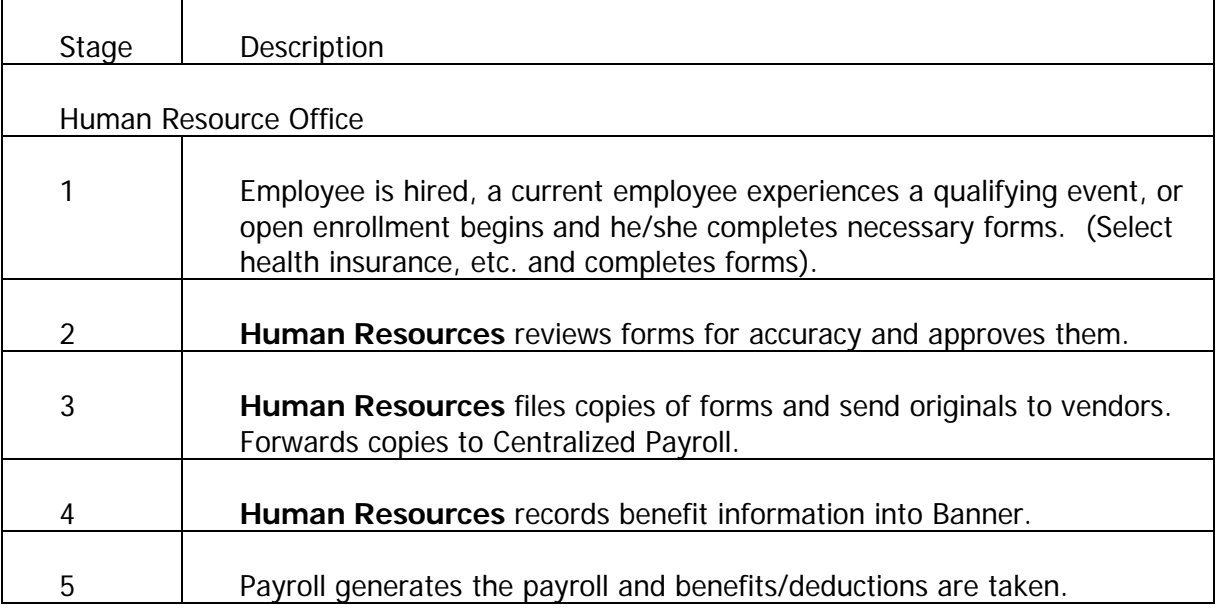

# <span id="page-5-0"></span>Managing Benefits and Deductions

#### Section goal

The goal of this section is to explain the procedures for entering and maintaining benefit and deduction information in the Banner Human Resources system.

#### Section objectives

In this section you will learn how to

- set up intiital benefits/deductions
- establish a benefit/deduction record
- set up employee-elected life insurance coverage
- modify employee benefits/deductions in mass Centralized Payroll Function
- create a one-time add/replace deduction Centralized Payroll Function
- terminate/re-activate deductions
- collect information on deduction arrears
- view benefits/deductions in Banner
- view employee changes to benefits/deductions

#### <span id="page-6-0"></span>**Introduction**

The Employee Benefit/Deduction Set up Form (PDABDSU) is used only for initial setup of benefit/deductions, and cannot be used for updates or deletions of data. The Employee Benefit/Deduction Form (PDADEDN) is used for subsequent maintenance of this information.

Note: Anything that takes away from gross earnings is a deduction; it includes benefits, taxes, life insurance, etc. Based on the benefit category for the employee class, the benefits and deductions category is determined on the Employee Form (PEAEMPL). The person identified in the Key block must first be established as an employee in the system in PEAEMPL.

Note: The Combined Limits Rule can be defaulted or changed on PDABDSU.

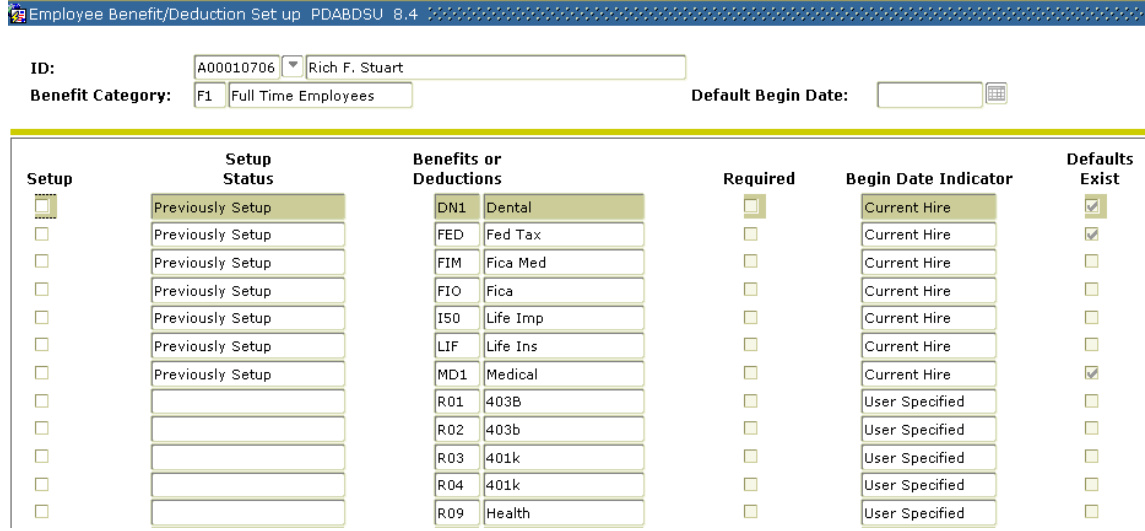

Follow the steps to complete the initial setup of benefit/deductions.

- 1. Access the Employee Benefit/Deduction Form (PDABDSU).
- 2. Click the **ID** Search icon and select a valid ID code for your employee from the Employee Search Form (POIIDEN).
- 3. Based on the ID, the system displays values in the remaining fields in the Key block: **Name**, **Benefit Category**, and **Default Begin Date** fields. DO NOT ENTER a date in the **Default Begin Date**. The user MUST enter a date for each specific benefit / deduction code

Note: You can override the system generated begin date for all of the employee's benefits/deductions that have a user-specified begin date or for a particular benefit/deduction with a user-specified begin date. Begin dates that are not user-specified are automatically filled with the appropriate date (as specified on PTRBCAT), i.e., Current Hire, 1st of Next Month, etc.

- 4. Click the **Next Block** icon.
- 5. Click the **Setup** checkbox to specify whether the benefit or deduction identified in the associated Benefits/Deductions field is to be set up for the employee.

Note: If the Quick Setup indicator for the associated benefit or deduction has been set to Auto on the Benefit Category Rule Form (PTRBCAT) describing the employee's benefit category, this check box is automatically selected by the system. You can set up the benefit or deduction in the current session. If the Quick Setup indicator for the associated benefit or deduction has been set to Manual on PTRBCAT, and the benefit or deduction has not been previously set up, the check box is clear and can be selected. During the current session, you can select the check box and then set up the benefit or deduction.

- 6. In the **Setup Status** field, Previously Setup (benefit/deduction has been set up), Null (has yet to be setup), or Possible Preclusion (another option for this benefit/deduction may already have been established) will appear depending on the status of the deduction.
- 7. The **Benefits or Deductions**, **Required**, **Begin Date Indicator**, and **Default Exist** fields are populated by the system based on all benefits and deductions that have been assigned as required on PTRBCAT.

8. Review any other benefits/deductions that require set up for the employee. The system prevents you from checking any item with a **Setup Status** of Previously Setup.

#### Options – Establish Selected Benefits or Deductions

The Establish Selected Benefits/Deductions Information window option is selected to perform the actual setup activity.

Note: You can specify default or change Combined Limit Rules in the Establish Selected Benefits/Deductions Information window option menu.

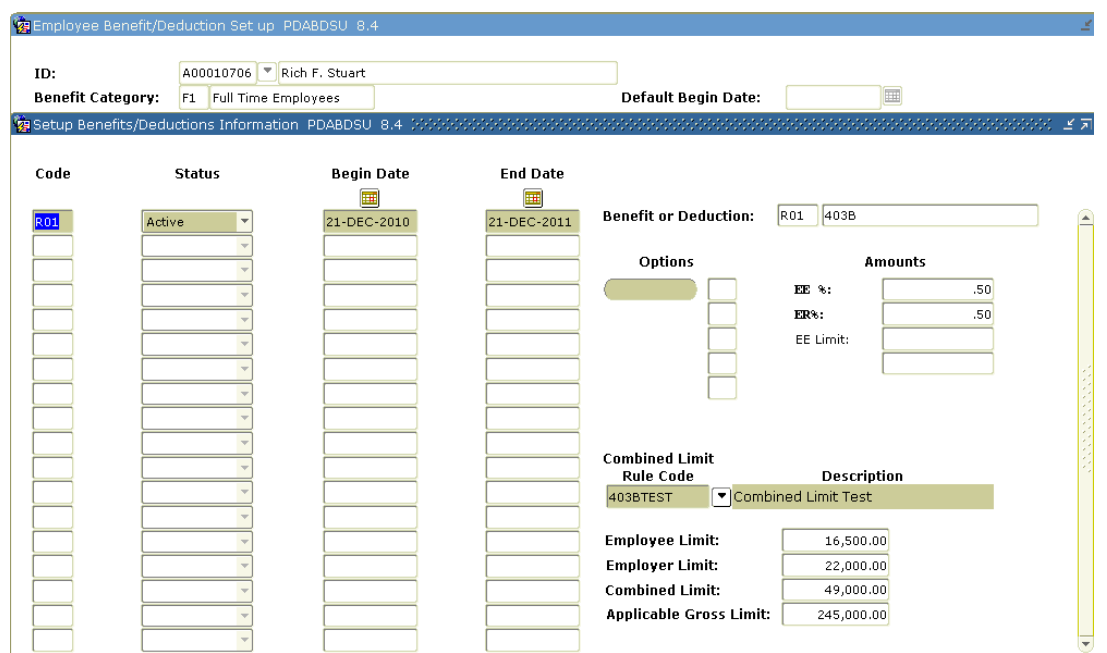

#### **Steps**

Follow these steps to perform the actual setup activity.

- 9. Click **Establish Selected Benefits or Deductions** from the **Options** menu.
- 10. In the **Code** field, the codes for all benefits/deductions selected in the previous step are listed.
- 11. The **Setup Status** field of each listed benefit/deduction is set to Active unless another status value has been specified on PTRBCAT. You can select a different status from the pull-down list. The listed values are Active, Waived, and Exempt.

12. If it applies, enter a new begin date in the **Begin Date** field to override existing date.

Notes: The system places values in the **Begin Date** field in accordance with the values specified in the **Begin Date Indicator** field on PTRBCAT.

If the **Begin Date Indicator** for a particular benefit/deduction was set to user specified and a begin date was entered on PTRBCAT, the **Begin Date** field (on PDABDSU) is set to the specified begin date.

If the value was user specified and no begin date was entered, the begin date value is set to the current system date.

- 13. Enter a date that the coverage ends, if necessary, in the **End Date** field.
- 14. Enter values or change assigned values for the benefit/deduction **Options**, if necessary, in the **Options** field.

Note: For taxes, this is where you specify filing status and number of exemptions, or for a medical plan, the plan code.

15. Enter values or change assigned values for the benefit/deduction amounts in the **Amounts** field, if necessary. (Use the down-arrow to enter amounts for each of the Benefit codes).

Note: See the **User's Manual** for data required in the **Options** and **Amounts** fields based on the benefit/deduction calculation rule.

- 16. Repeat Step 2, if necessary, to complete each Benefit/Deduction. To change or view default Combined Limit Rule Code for the appropriate benefit.
- 17. Click the **Combined Limit Rule Code Selection** button and change the rule to the appropriate rule for the 403(b) or 457 plan.
- 18. Click the **Save** icon.

#### Options – Create Beneficiary Records

The Create Beneficiary Records window option maintains a list of all beneficiaries and dependents of the employee.

Note: The Beneficiary Form, PDABENE, maintains a list of all beneficiaries and dependents of the employee. When the employee is entered on PEAEMPL, the system automatically populates the first block of PDABENE with the employee name and ID. This entry is automatic and may not be updated or deleted.

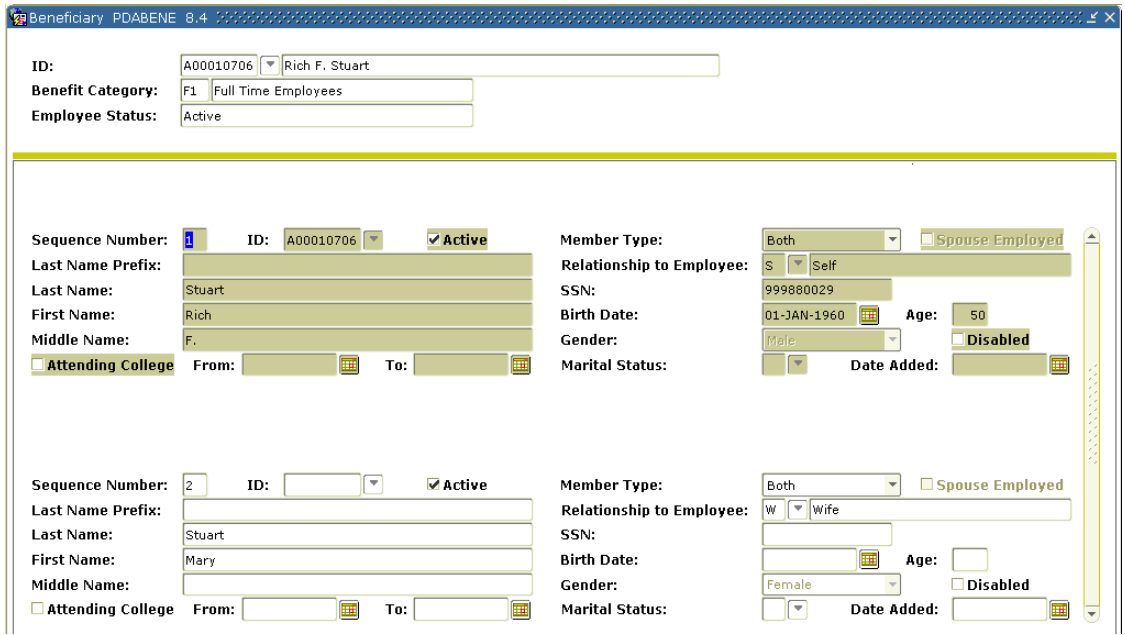

Follow these steps to complete the process.

- 1. Click **Create Beneficiary Records** from the **Options** menu.
- 2. Click the **Next Block** icon.
- 3. Enter the sequence number in the Sequence **Number** field.
- 4. If the person exists in the system (through PPAIDEN), click the **ID** Search icon and select a person's ID.

Note: This will automatically populate the **Name**, **Gender**, and **Birth Date** fields.

- 5. If the person does not exist in the system, manually enter the name of the person in the **Last Name, First Name**, and **Middle Initial** fields.
- 6. Click the **Member Type** drop-down arrow and select member type.
- 7. Click the **Relationship to Employee** Search icon and select a Relationship code.
- 8. Enter the beneficiary's Social Security Number in the **SSN** field.
- 9. Enter the birth date of the beneficiary/dependent in the **Birth Date** field.
- 10. Click the **Gender** drop-down arrow and select a gender.
- 11. Click the **Disabled** checkbox if disabled.
- 12. Click the **Marital Status** drop-down arrow and select a marital status.
- 13. Click the **Attending College** checkbox if the beneficiary/dependent is attending college.
- 14. Insert a record and repeat **Steps 3** through **13** for every dependent/beneficiary of the employee.
- 15. Click the **Save** icon.
- 16. Click the **Exit** icon.

#### <span id="page-12-0"></span>Establishing a Benefits/Deductions Record n –

#### **Introduction**

The Employee Benefit/Deduction Form (PDADEDN) establishes benefits and deductions for an employee. This is the form that you will use for day-to-day maintenance and changes.

Note: If Combined Limit Code is applied to an employee, it must be present on PDADEDN. The Payroll Proof process, PHPPROF, has been changed to include an edit function that will ensure all 'Combined' 403(b) and 457 plan deductions carry the same Combined Limit Rule Code.

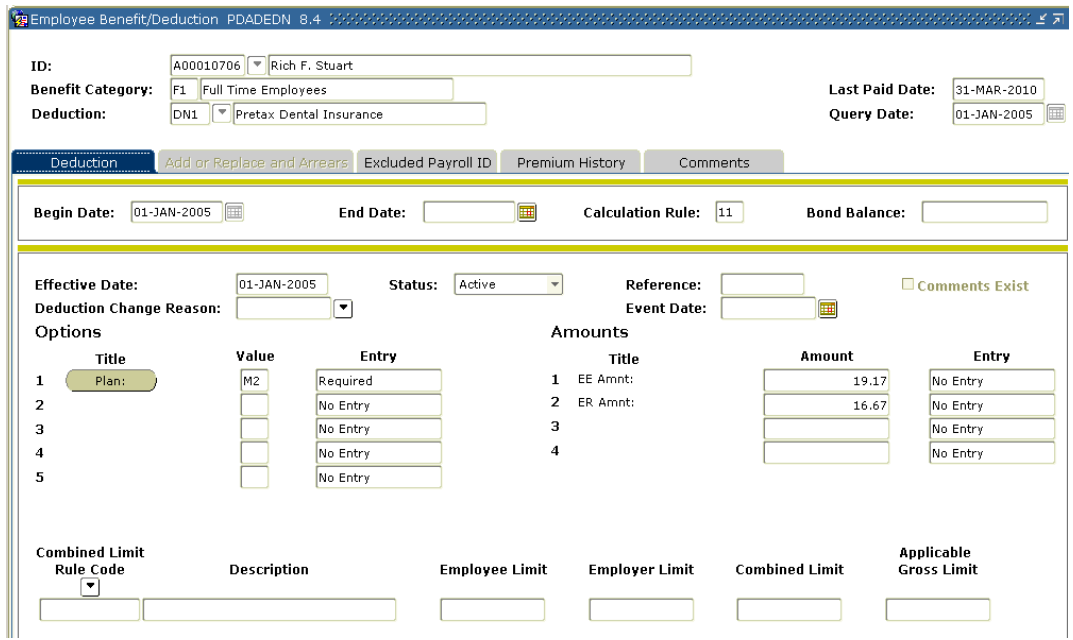

Follow the steps to establish benefits and deductions for an employee.

- 1. Access the Employee Benefit/Deduction Form (PDADEDN).
- 2. Click the **ID** Search icon and select an employee ID from Employee Search Form (POIIDEN).
- 3. If a Benefit Category did not default in the **Benefit Category** field for your employee, click the **Benefit Category** Search icon and select a category. .
- 4. Click the **Deduction** Search icon and select a deduction from the Employee Deduction Query form (PDIDLST).
- 5. Enter the date you want the change to take effect in the **Query Date** field. This will save you a step in setting up the deduction: the query date will default into the deduction begin and effective date fields lower in the form.

Note: The Key block must have a valid ID, Benefit/Deduction code and Query Date entered before moving to other blocks in the form.

- 6. Click the **Next Block** icon.
- 7. Enter the date the deduction was established for the employee in the **Begin Date** field.
- 8. Leave the **End Date** field blank.
- 9. Review the **Calculation Rule**; it is populated by the system.
- 10. Click the **Next Block** icon.
- 11. Review the **Effective Date** field; it should be the same as the **Begin Date** field.
- 12. Click the **Status** drop down arrow and select a status.

Note: Active, Exempt, Terminated or Waived.

- 13. Enter free-form text, if required, in the **Reference** field.
- 14. View the values displayed under the **Options** and **Amounts** sections.

Note: The behavior of fields under the Options and Amounts titles differ based on the deduction. The Benefit and Deduction Rules Form (PTRBDCA) determines this behavior based on the calculation rule.

15. View or select a Combined Limit Rule Code from the **Combined Limit Rule Code** drop down, if applicable. You should enter a combined limit rule for 403(b) and 457 plans.

Note: Displays the code originally entered on PTRBDCL and associated with the specific deduction on PTRBDCA.

16. View the description in the **Description** field.

Note: Displays a description of the combined limit rule code.

17. View the amount in the **Employee Limit** field.

Note: Displays the employee limit as set up for the combined limit rule on PTRBDCL.

18. View the amount in the **Employer Limit** field.

Note: Employer Limit Displays the employer limit as set up for the combined limit rule on PTRBDCL.

19. View the amount in the **Combined Limit** field.

Note: Combine Limit Displays the combined limit as set up for the rule on PTRBDCL.

- 20. View the **Applicable Gross Limit** displays the applicable gross limit as set up on PTRBDCL, available.
- 21. Click the **Save** icon.
- 22. Click the **Exit** icon.

## <span id="page-15-0"></span>Setting Up Employee Elected Life Insurance Coverage (Both employer and employee setup is required)

#### Introduction

 $\blacksquare$ 

The Employee Benefits/Deduction Form (PDADEDN) allows you to assign life insurance coverage to employee(s).

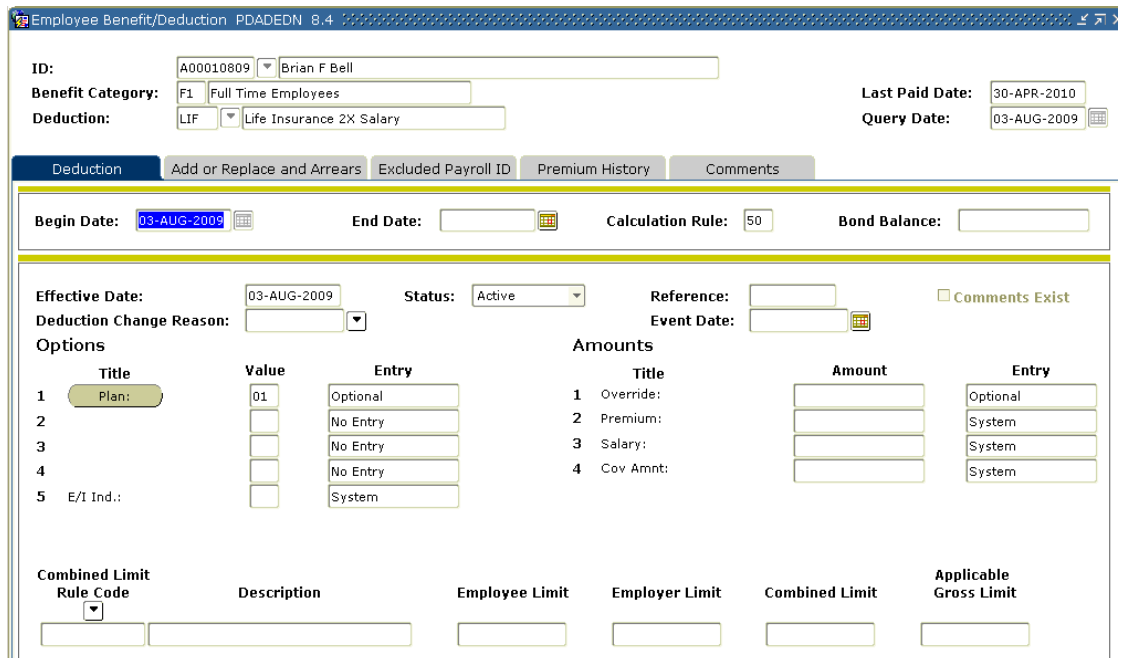

Follow the steps to assign the employee life insurance coverage.

- 1. Access the Employee Benefits/Deductions Form (PDADEDN).
- 2. Assign the employee to the Benefit/Deduction code defined in Topic A Benefits/Deductions day-to-day procedures.

#### <span id="page-17-0"></span>Adding a New Deduction H.

#### **Introduction**

The Employee Benefit/Deduction Form (PDADEDN) allows you to add or change a deduction amount, change options within a plan (for example, change your medical coverage from Single to Family), change the number of Federal tax exemptions, or terminate one deduction, and substitute another, such as changing from a company-operated medical coverage to an outside HMO.

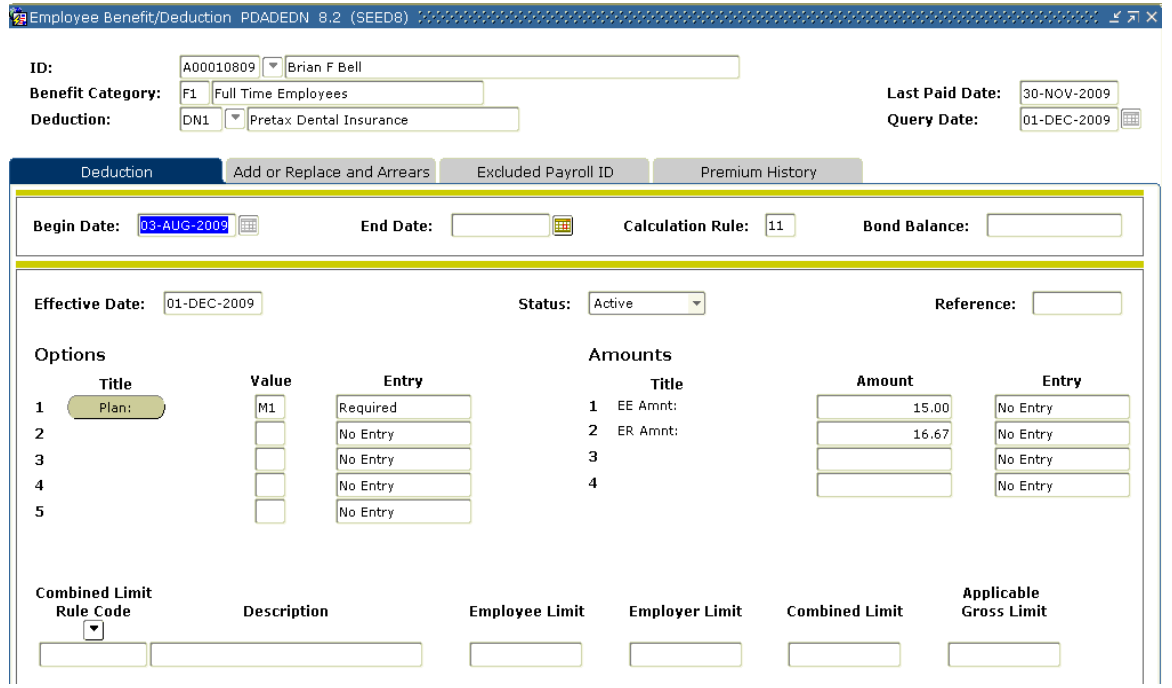

Follow the steps to add or change a benefit option.

- 1. Access the Employee Benefit/Deduction Form (PDADEDN).
- 2. Click the **ID** Search icon and select an employee ID from the Employee Search Form (POIIDEN).
- 3. If a Benefit Category did not default in the field for your employee, select the **Benefit Category** Search icon and select a benefit category.
- 4. Click the **Deduction** Search icon and select the deduction code of the record you are adding using the Employee Deduction Query form (PDIDLST).
- 5. Enter today's date (or beginning date for the new deduction) in the **Query Date** field. **Enter the first day of the pay period in which you the deduction should be withheld.**
- 6. Click the **Next Block** icon.
- **7.** Enter the date the deduction was established for the employee in the **Begin Date** field. **Enter the first day of the pay period in which you the deduction should be withheld.**
- 8. Leave the **End Date** field blank.
- 9. Review the **Calculation Rule** field and the **Bond Balance** field; they are populated by the system.
- 10. Click the **Next Block** icon.
- 11. Review the **Effective Date** field; it should be the same as the **Begin Date**  field.
- 12. The **Status** field is populated with Active by the system.
- 13. In the Options section, click the **Plan** button, and select a benefit plan.

Note: This is assuming that the benefit has plans associated <sup>w</sup>ith it.

- 14. Click the **Save** icon.
- 15. Click the **Exit** icon.

#### <span id="page-19-0"></span>Changing an Employee's Deduction Record <u> Francisco I</u>

#### Introduction

Deduction records are created and revised using the Employee Benefit/Deduction Form (PDADEDN).

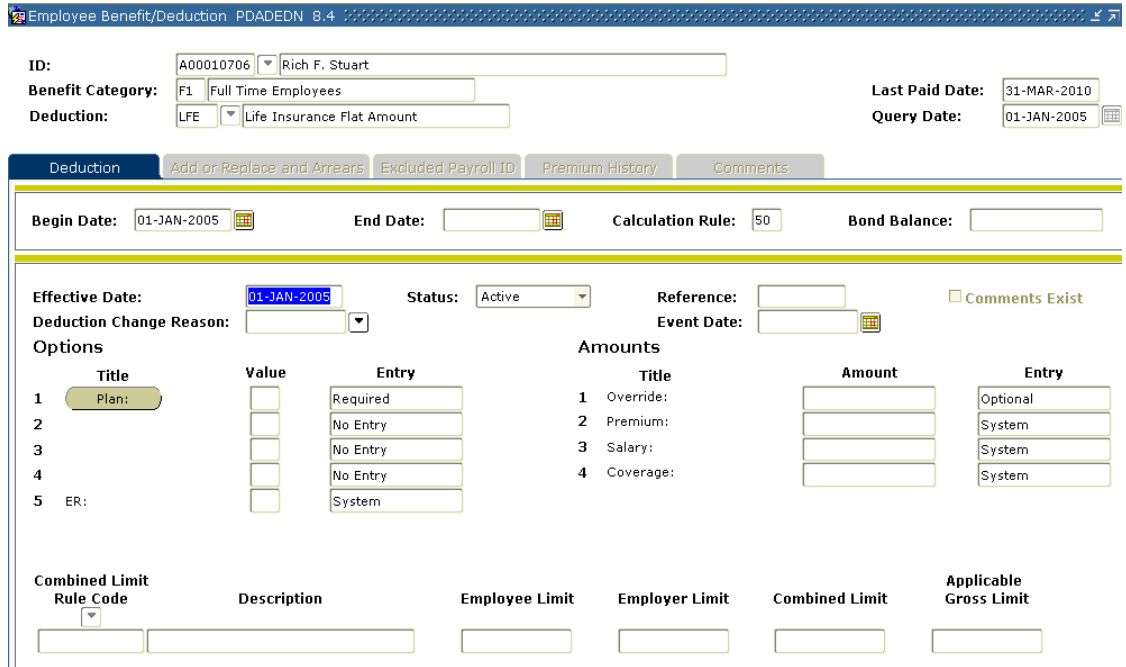

Follow the steps to change an employee's deduction record.

- 1. Access the Employee Benefit/Deduction Form (PDADEDN).
- 2. Click the **ID** Search icon and select an employee ID from the Employee Search Form (POIIDEN).
- 3. The **Benefit Category** field automatically populates.
- 4. Click the **Deduction** Search icon and select the Deduction code of the record you are revising using the Employee Deduction Query form (PDIDLST)

Note: It lists all deductions the employee is *eligible* for from the benefit category. The Employee Deduction Query Form (PDIDLST) lists all deductions *assigned* to this employee.

5. Click the **Next Block** icon twice

Note: If this deduction has history, (if it has been processed), the **Last Date Paid** field in the Key block will be populated.

### Options – New Effective Date

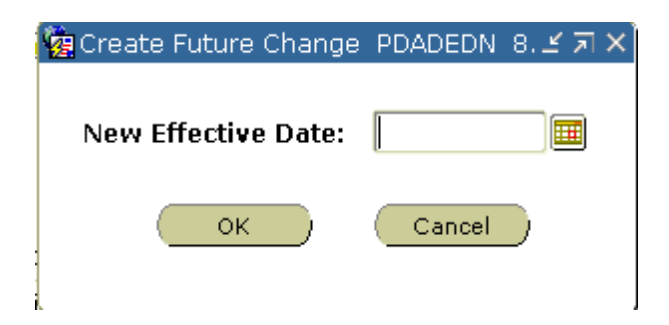

#### **Steps**

Follow these steps to complete the process.

- 19. Select New Effective Date from the Options menu.
- 20. Enter the date this change is to take place in the **New Effective Date** field.

Note: The date must be at least one day after the date in the **Last Date Paid** field. **Recommended** to use the **first day of the next pay period** in which you do not want the deduction to stop the deduction.

- 21. Enter the changes to the information when the duplicate of the original Deduction Information window appears.
- 22. Click the **Save** icon.
- 23. Click the **Exit** icon.

Notes: Deductions are never pro-rated. If a person changes benefits on the first day of the month and another person on the last day of the month, there will be no difference between these employee benefits.

The best practice is to start and change benefits beginning with the first day of the pay period.

## <span id="page-22-0"></span>Modifying Benefits/Deductions in Mass – Centralized Payroll Function

#### Introduction

The Mass Deduction capability allows for the insertion, update, or termination of deductions for large groups of employees.

The following factors must be evaluated before implementing the Mass Deduction Capability.

- Is the start and end dates consistent with the dates on PTRBCAT?
- Is the update consistent with the preclusion rules on PTRBDCA?
- Is the core and contingent process affected by the potential transaction?
- Is the Last Paid Date consistent with the start date on PTRBDMC?
- Will all employees in the benefit category be affected by the transaction?

Rules must be specified first on the Benefit/Deduction Mass Change Rules Form (PTRBDMC).

This process will be a Centralized Payroll Function.

## <span id="page-23-0"></span>Creating a One-Time Add/Replace Deduction – This is a Centralized Payroll Function

#### Introduction

Ĥ.

The Employee Benefit/Deduction Form (PDADEDN) is used to replace or add to the amount of the current deduction for the next pay period.

In the initial phase this will be a Centralized Payroll Function and will require the submission of a one-time/add replace form to Centralized Payroll.

See appendix for the one-time/add replace form.

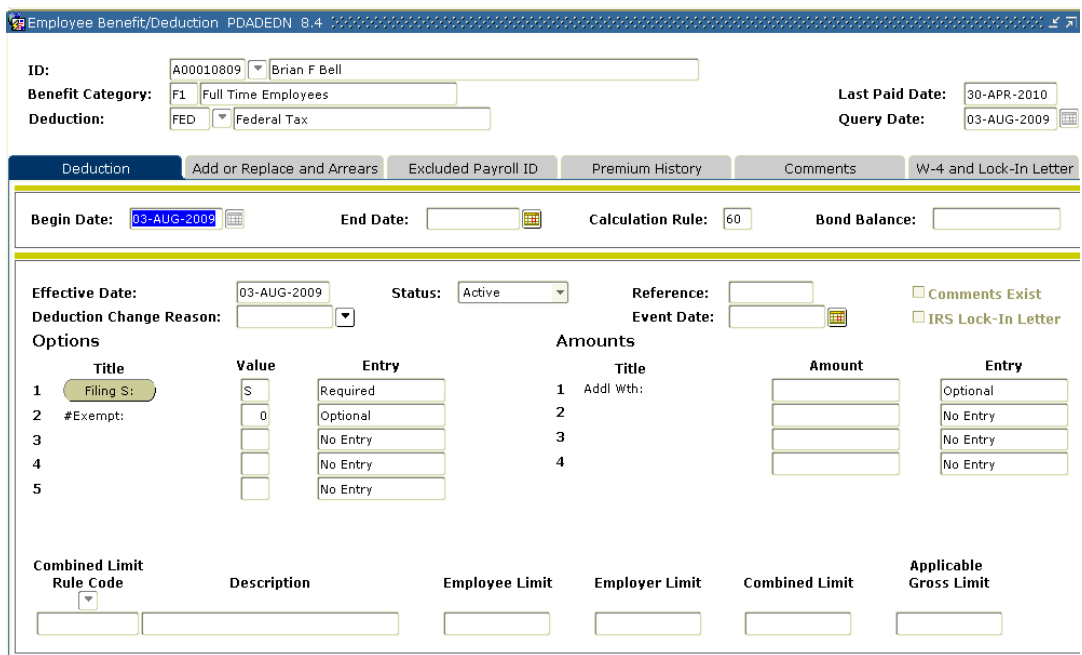

Follow the steps to edit the amount of a current deduction.

- 1. Access the Employee Benefit/Deduction Form (PDADEDN).
- 2. Click the **ID** Search icon and select an employee ID from the Employee Search Form (POIIDEN).
- 3. If a Benefit Category did not default in the Benefit Category field for your employee, click the **Benefit Category Search** icon and select a Benefit Category.
- 4. Click the **Deduction** Search icon and select the deduction code of the record you are adding using the Employee Deduction Query form (PDIDLST).
- 5. Enter today's date in the **Query Date** field.
- 6. Click the **Next Block** icon.

#### Add or Replace and Arrears tab

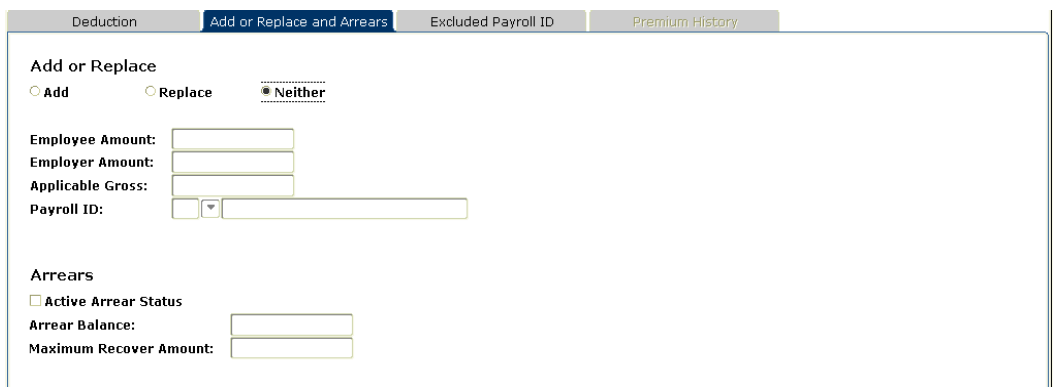

Follow these steps to add or replace deduction information.

- 1. Click the **Add or Replace and Arrears** tab.
- 2. Click the appropriate **Add** or **Replace** radio button at the top of the **Add or Replace and Arrears** tab.

Note: The Add/Replace function is a one-time add/replace for any benefit/deduction defined in PTRBDCA. The Add, Replace, Neither radio group allows a one-time-only override of the employee and employer amounts for this deduction (i.e., of the amounts in the Employee Amount and Employer Amount fields below). It indicates whether the amount is to be added to the employee's normal deduction or is to replace the normal deduction. Neither is the default value.

- 3. To add an additional amount to the standard deduction amount, or replace an existing deduction amount with a new amount, enter the one-time change you are making to the amount of the employee's deduction in the **Employee Amount** field.
- 4. Enter the one-time change you are making to the amount of the employer's deduction in the **Employer Amount** field.
- 5. Enter the one-time applicable gross pay amount by which the employee's year-to-date applicable gross for this deduction should be increased or decreased in the **Applicable Gross** field.
- 6. Click the **Pay ID Search** icon and select a Payroll Identification Code from PTRPICT to identify the employee payroll from which the deduction is taken.
- 7. Click the **Save** icon.
- 8. Click on the **Deduction** tab to return to the **Deduction Information** block.
- 9. Click the **Save** icon.
- 10. Click the **Exit** icon.

#### <span id="page-26-0"></span>Terminating and Reactivating a Deduction  $\blacksquare$

## Introduction

The Employee Benefit/Deduction Form (PDADEDN) is used to terminate a deduction from the employee record, and then reactivate it.

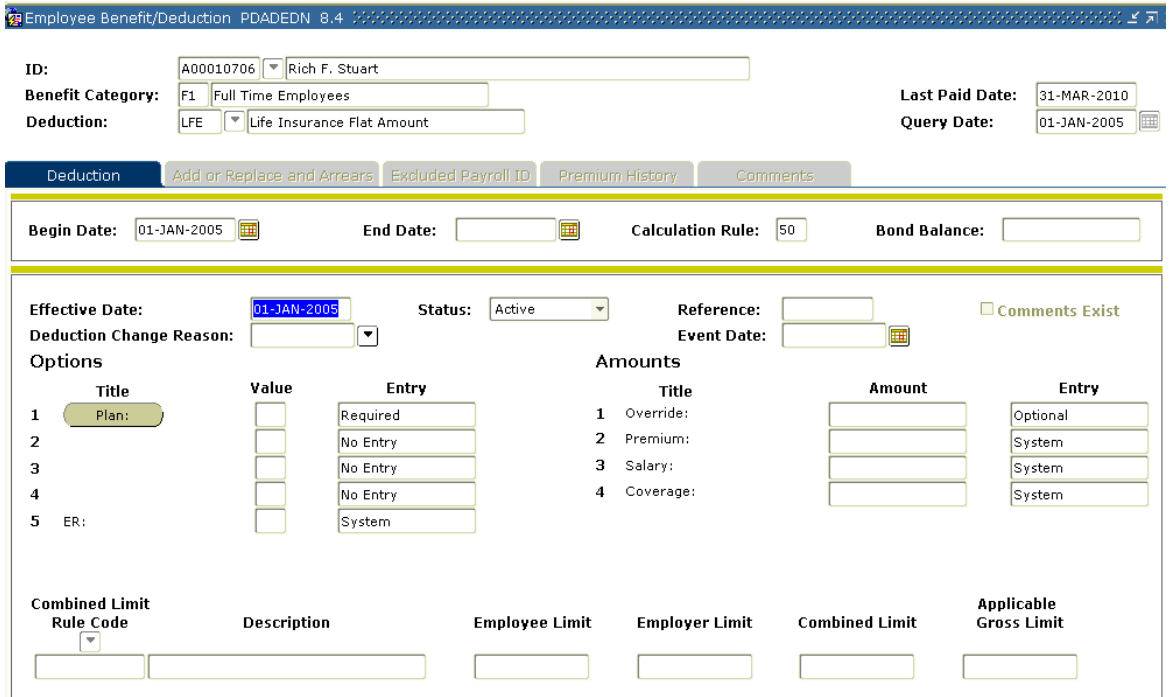

Follow the steps to terminate a deduction from the employee record, and then reactivate it.

- 1. Access the Employee Benefit/Deduction Form (PDADEDN).
- 2. Click the **ID** Search icon and select an employee ID from the Employee Search Form (POIIDEN).
- 3. The **Benefit Category** field automatically populates for the employee.
- 4. Enter the code of the deduction record you are terminating in the **Deduction** field.
- 5. Click the **Next Block** icon twice to access the Deduction Information block.

#### Options – New Effective Date (Terminate)

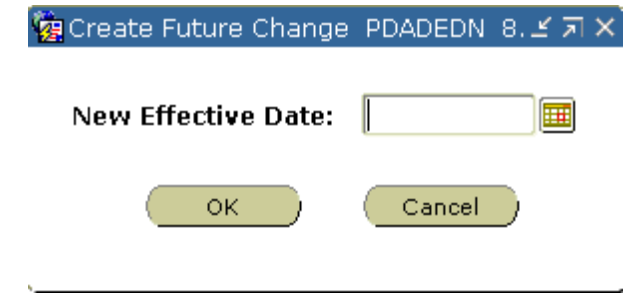

#### **Steps**

Follow these steps to terminate a deduction.

- 1. Select **New Effective Date** from the **Options** menu.
- 2. Enter the date the termination of the deduction is to take place in the **New Effective Date** field. You can terminate deductions as of the last paid date.

Note: Benefits that are established, changed, or stopped within the pay period will apply the last effective dated status for the entire payroll period as Benefits/Deductions do not prorate during the pay period.

3. Click **OK**.

4. Click the **Status** drop-down arrow and select Terminated.

Note: The benefit/deduction will become inactive on the date entered in the **New Effective Date** field. The system will populate the **End Date** field in the **General Deduction Information** block.

- 5. Click the **Save** icon.
- 6. Select the **Previous Block** function.
- 7. To reactivate the deduction we just terminated, blank out the **End Date** field.

#### Options – New Effective Date (Reactivate)

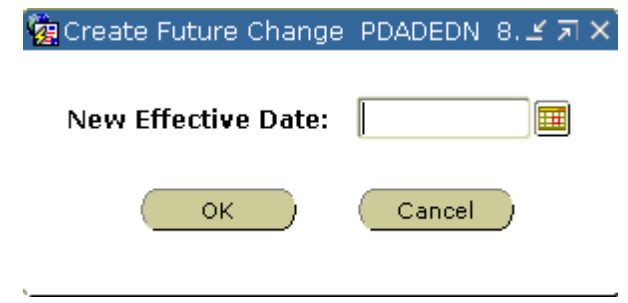

#### **Steps**

Follow these steps to reactivate a deduction.

- 1. Select **New Effective Date** from the **Options** menu.
- 2. Note: The Create Future Change window appears.
- 3. In the **Create Future Change** window, enter the date the reactivation is to take place in the **New Effective Date** field.
- 4. Click **OK.**
- 5. Click the **Next Block** icon.
- 6. Click the **Status** drop-down arrow and select **Active**. .
- 7. Click the **Save** icon.
- 8. Click the **Exit** icon.

#### <span id="page-29-0"></span>Collecting Information on Deduction Arrears n.

#### **Introduction**

The Employee Benefit/Deduction Form (PDADEDN) is used to collect information on deduction arrears according to the rule selected for arrears on PTRBDCA. If there is not enough money in the paycheck to cover deductions, the account goes into arrears. The user can select each deduction individually to determine which ones go into arrears. The balance of arrears is dynamically maintained, but can be overridden by the user.

LCTCS will not be using auto deduction arrears.

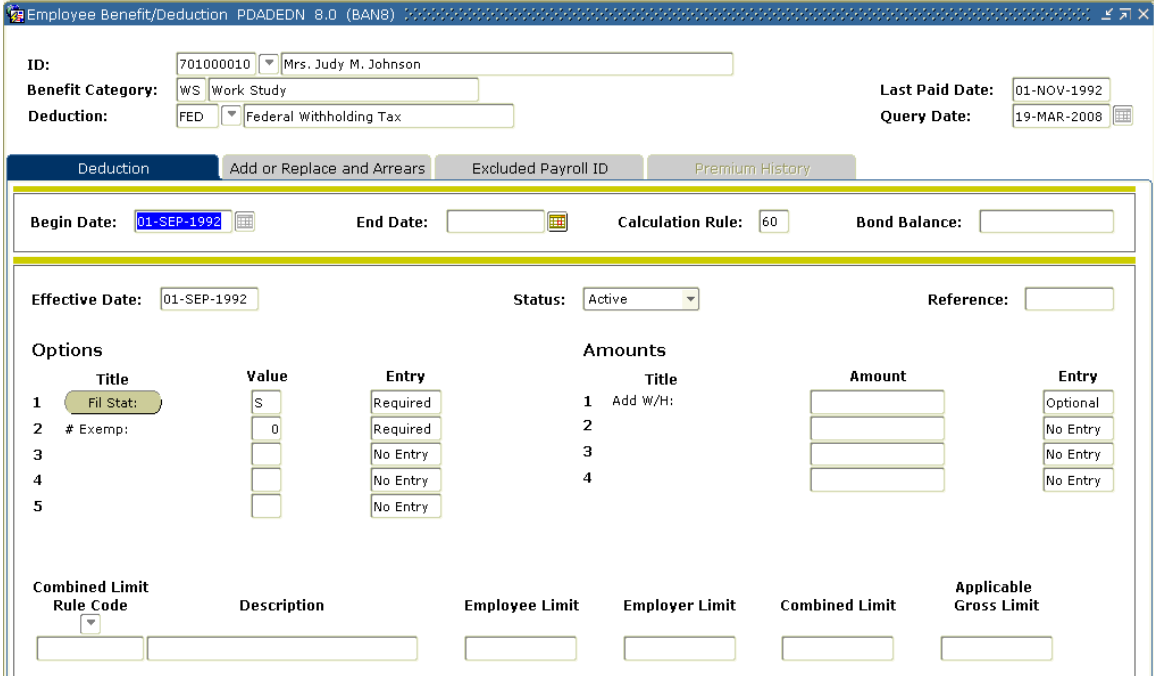

Follow the steps to collect information on deduction arrears.

- 1. Access the Employee Benefit/Deduction Form (PDADEDN).
- 2. Click the **ID** Search icon and select an employee ID from the Employee Search Form (POIIDEN).
- 3. The **Benefit Category** field automatically populates.
- 4. Click the **Deductions** Search icon and select the code of the deduction record you are selecting for arrears.
- 5. Click the **Next Block** icon.

## Add or Replace and Arrears tab – this function may be used to set up installment plan for recoupment/collection purposes- this will be centralized payroll function

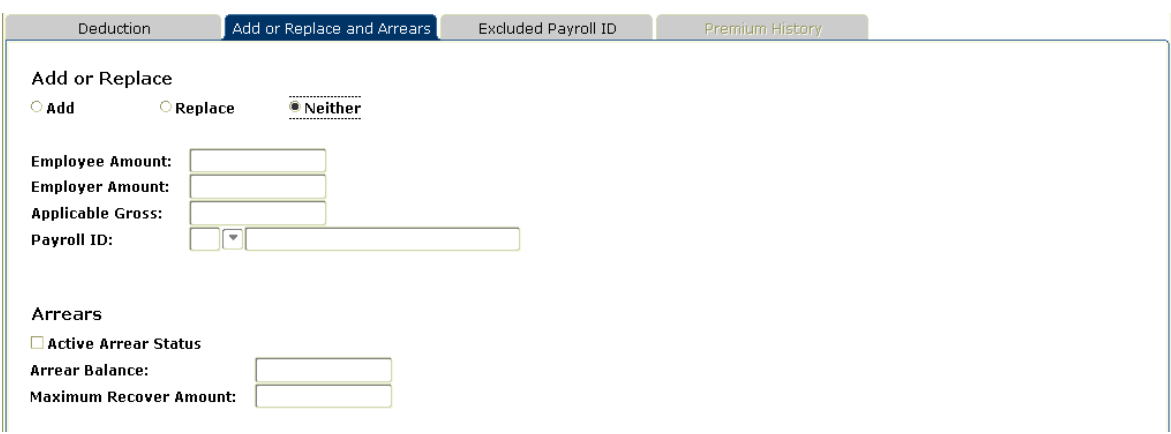

### **Steps**

Follow these steps to collect information on deduction arrears.

- 1. Select the **Add or Replace and Arrears** tab.
- 2. If necessary, override the value in the **Active** field; this field is automatically populated if there is a benefit/deduction in an arrears status.
- 3. Enter dollar amount in the **Arrear Balance** field.

Note: This field displays the total amount owed by the employee to the employer. It is updated by the Payroll process, but may also be updated online.

4. Enter dollar amount in the **Maximum Recover Amount** field.

Notes: This value specifies the maximum amount that can be deducted for an arrears payment from one paycheck. This will display the total amount owed, but can be changed to a different amount. Deductions will continue until the total amount has been recovered

If an arrears balance can be satisfied from one paycheck, the system applies the change to the next payroll only, and then reverts to the original deduction record. The total owed will be reduced by \$50.00 by the next payroll.

If you want an installment, enter dollars in the Maximum Recover Amount field otherwise Banner will recover the entire amount from one check.

The balance will now be the reduced amount. The balance will continue to be reduced until the total has been satisfied.

- 5. Click the **Save** icon.
- 6. Click the **Exit** icon

#### <span id="page-33-0"></span>**Introduction**

The Deduction Year-to-Date Totals Form (PEIDTOT) allows you to view the year-to-date totals, life-to-date total and the monthly total for a single benefit/deduction.

**Note**: All query forms will only show results for your institution.

#### Banner form

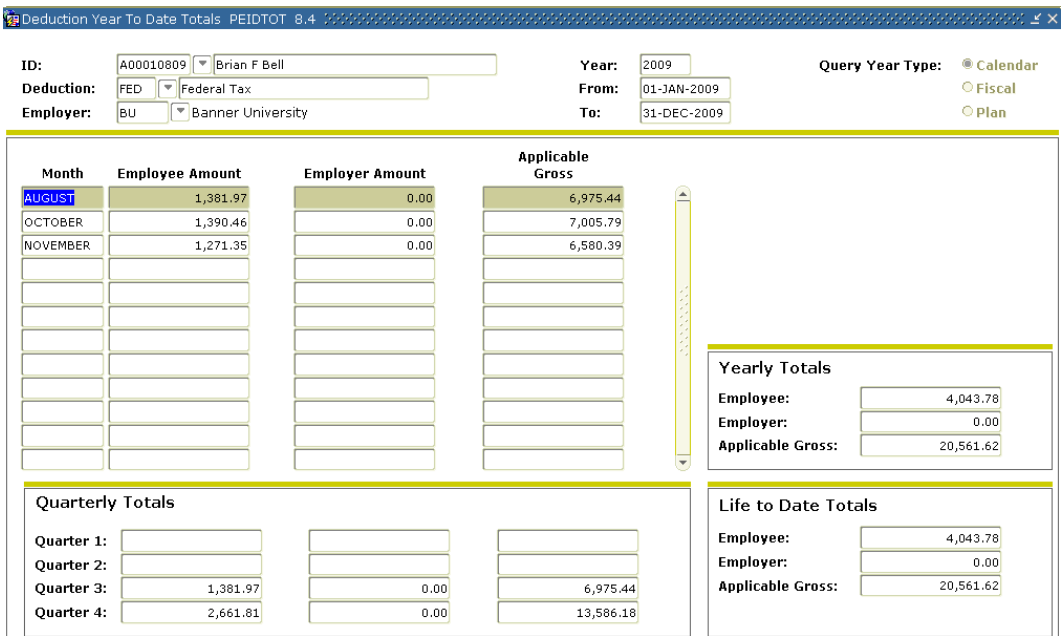

#### Steps

Follow these steps to view the year-to-date totals, life-to-date total, and the monthly total for a single benefit/deduction.

- 1. Access the Benefit/Deduction Year-to-Date Total Form (PEIDTOT).
- 2. Click the **ID** Search icon and select a person's ID.
- 3. Click the **Deduction** Search icon and select a deduction.
- 4. Click the **Employer** Search icon and select an employer code.
- 5. Click the **Next Block** icon.
- 6. View the information.
- 7. Click the **Exit** icon.

#### **Introduction**

The Aggregated Benefits/Deductions Totals Form (PEIATOT) allows benefit administrators to view the cumulative year-to-date, life-to-date, and monthly totals of all benefits/deductions that are grouped by deduction type for each employee.

#### Banner form

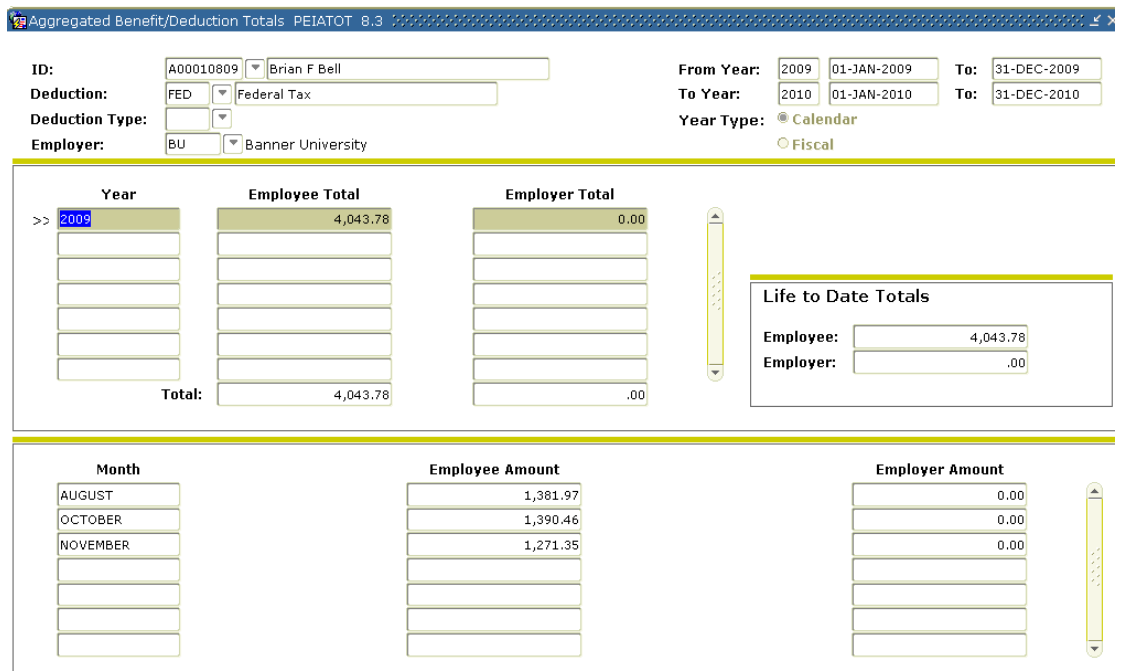

#### **Steps**

Follow these steps to view totals by deduction type for each employee.

- 1. Access the Aggregated Benefit/Deduction Totals Form (PEIATOT).
- 2. Enter the **ID** number or click the **ID** Search icon and select a person's ID.
- 3. Click the **Deduction** Search icon and select the deduction.
- 4. Enter the year in the **From Year** field.

5. Enter the year in the **To Year** field.

Note: The combination of the information selected in the key block will determine the information that is displayed. The PEIATOT allows you to display health and tax related information for an employee.

- 6. Click the **Next Block** icon.
- 7. View the information.
- 8. Click the **Exit** icon.
## Viewing Employee Changes to Benefits/Deductions

#### Introduction

Ē.

The Employee Deduction History Form (PEIDHIS) displays a record of changes made to the Employee Deduction Form. Information is displayed by **Captured Date and Time** with a secondary sort by **Effective Date** followed by **Deduction Code**.

#### Banner form

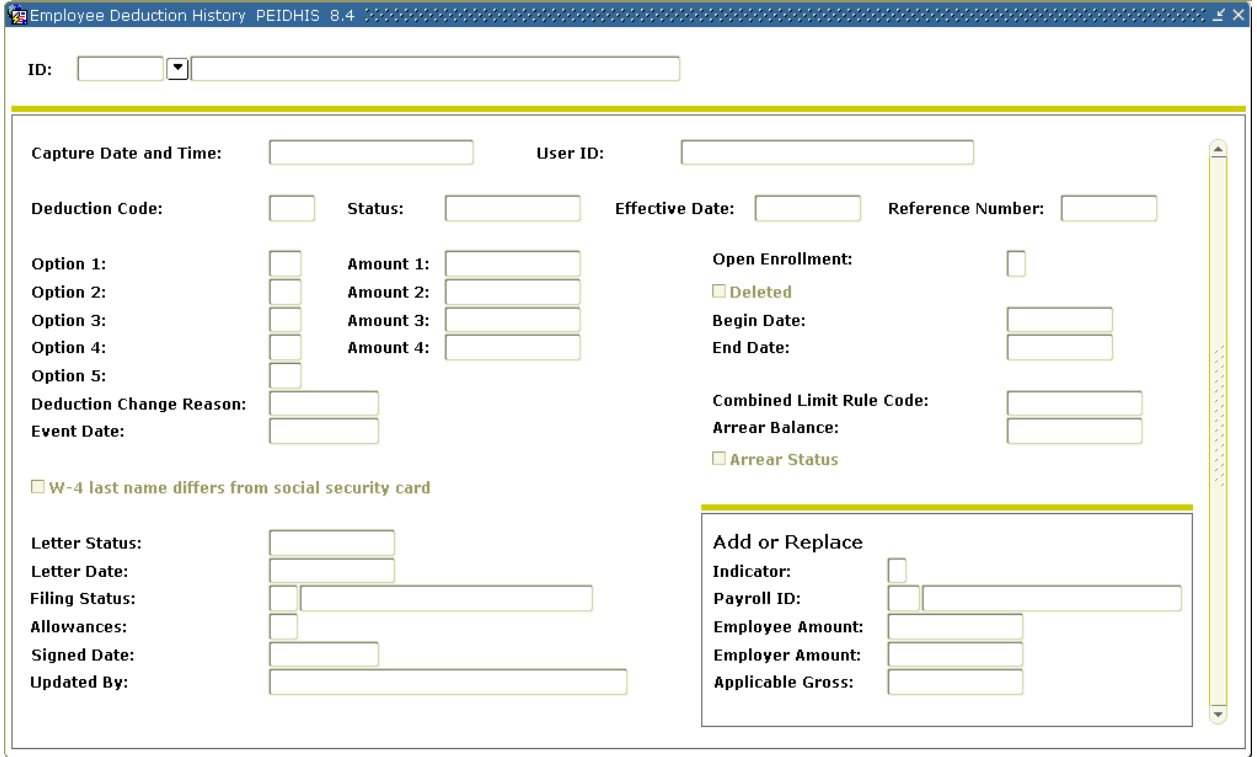

#### **Steps**

- 1. Access the Employee Deduction History Form (PEIDHIS).
- 2. Type an ID number in the **ID** field. Or, click the **ID** Search icon to search for and enter an ID.
- 3. Click the **Next Block** icon.
- 4. View the results displayed.
- 5. Click the **Exit** icon.

## Self Check

#### **Directions**

Use the information you have learned in this workbook to complete this self check activity.

#### Question 1

Which rule form allows for the insertion or termination of deductions for large groups of employees?

- a. PTRBDMC
- b. PTRBDCA
- c. PDADEDN
- d. PDABENE
- e. PEIATOT

#### Question 2

In the form PDABENE, the Sequence 1 beneficiary should always be the employee.

True or False

#### Question 3

Which of the following benefits can be set up as Auto on PDABDSU?

- a. FICA/social security
- b. FICA/old age
- c. Standard employer paid life insurance
- d. All of the above
- e. Only b and c

## Answer Key

#### Question 1

m,

Which rule form allows for the insertion or termination of deductions for large groups of employees?

**A. PTRBCMC**

#### Question 2

In the form PDABENE, the Sequence 1 beneficiary should always be the employee.

**True** 

#### Question 3

Which of the following benefits can be set up as Auto on PDABDSU?

#### **D. All of the above**

# Managing Life Insurance

#### Section goal

The goal of this section is to explain the procedures for managine life insurance information in the Banner Human Resources system.

#### Section objectives

In this section you will learn how to

- create deductions for employee-elected life insurance coverage
- run the Life Insurance Calculation Process. The Life Insurance Calculation Process (PDPLIFE) is run by payroll during payroll processing.

## Creating Deductions for Employee-Elected Life Insurance Coverage

#### Introduction

The Employee Benefits/Deduction Form (PDADEDN) allows you to assign life insurance coverage to employee(s).

#### Banner form

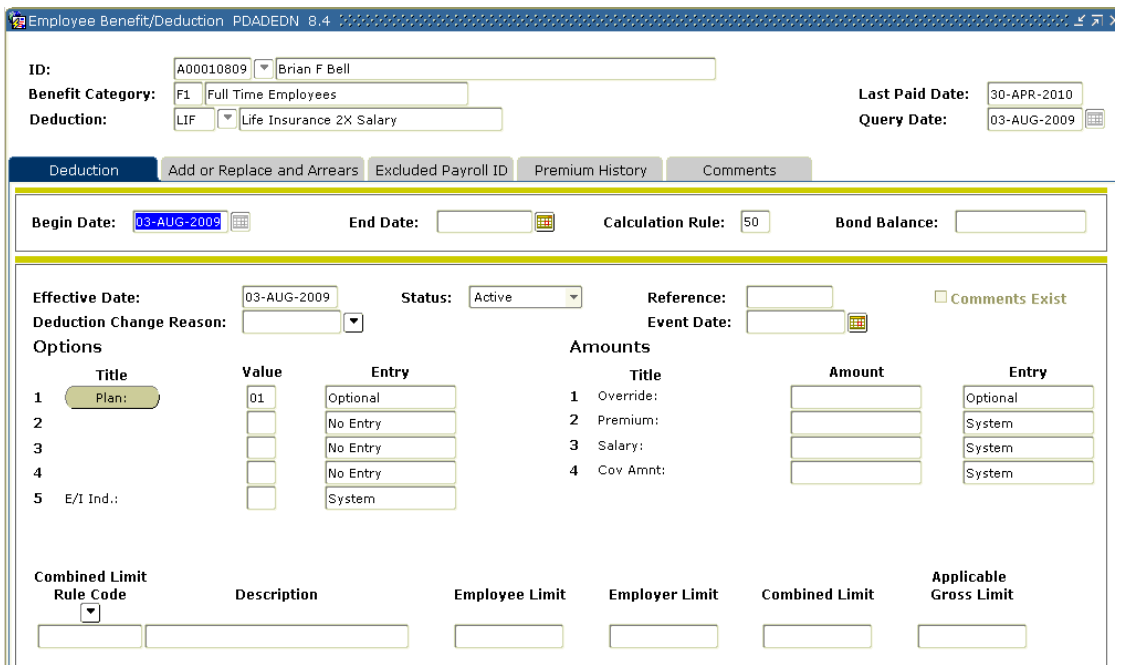

#### **Steps**

Follow the steps to assign the employee life insurance coverage.

- 24. Access the Employee Benefits/Deductions Form (PDADEDN).
- 25. Assign the employee to the Benefit/Deduction code defined in Topic A Benefits/Deductions day-to-day procedures.

## Managing Beneficiary and FMLA Coverage

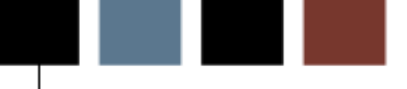

#### Section goal

The goal of this section is to explain the procedures for entering and maintaining beneficiary and FMLA coverage in the Banner Human Resources system.

#### Section objectives

In this section you will learn how to

- maintain beneficiary coverage
- track beneficiary information
- enter employee FMLA information
- view benefit enrollees.

## Process Introduction for Maintaining Benefit Coverage

#### About the process

The Human Resource Office can record information about an employee such as beneficiary information.

#### Flow diagram

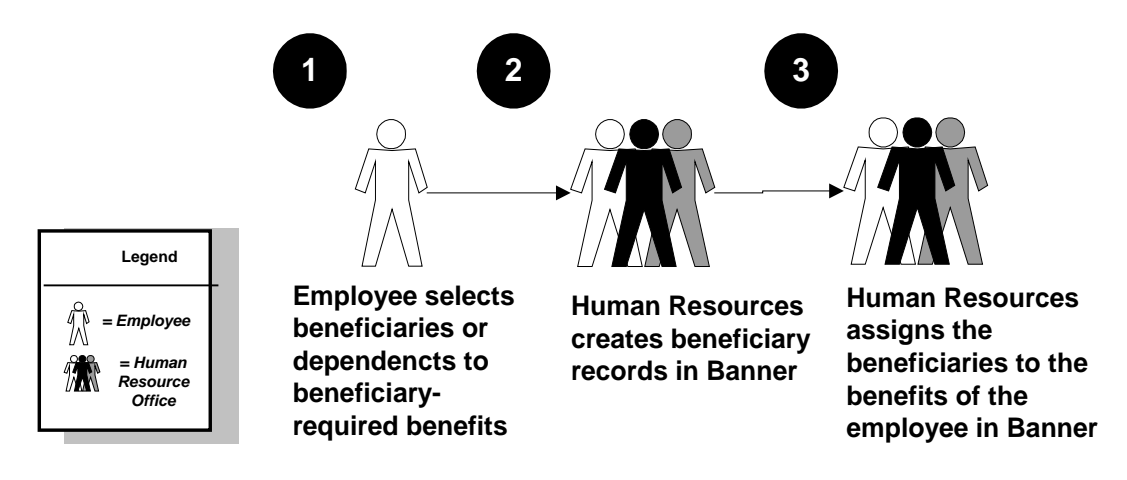

This diagram highlights the processes used to maintain beneficiary coverage.

#### What happens

The stages of the process are described in this table.

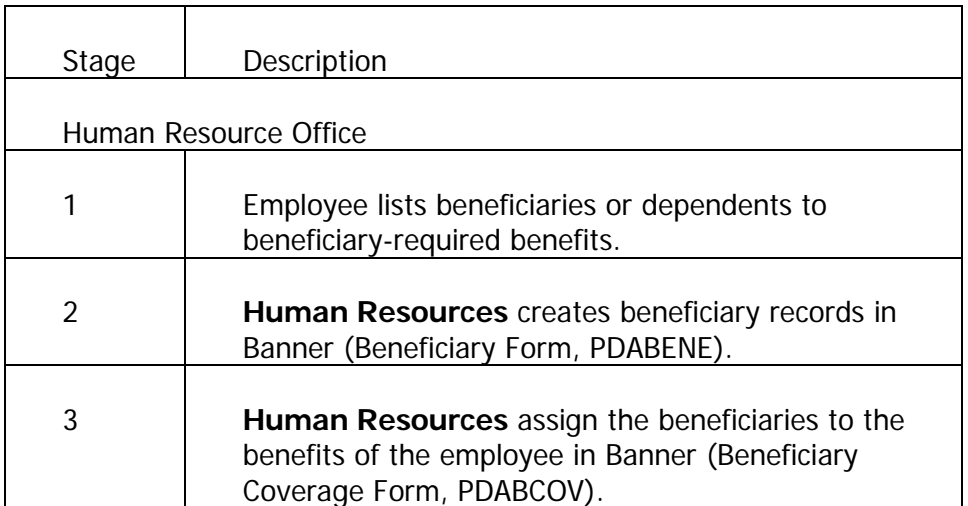

#### **Introduction**

The Beneficiary Coverage Form (PDABCOV) allows you to view, add, or delete dependents and beneficiaries by employee for each benefit.

#### Banner form

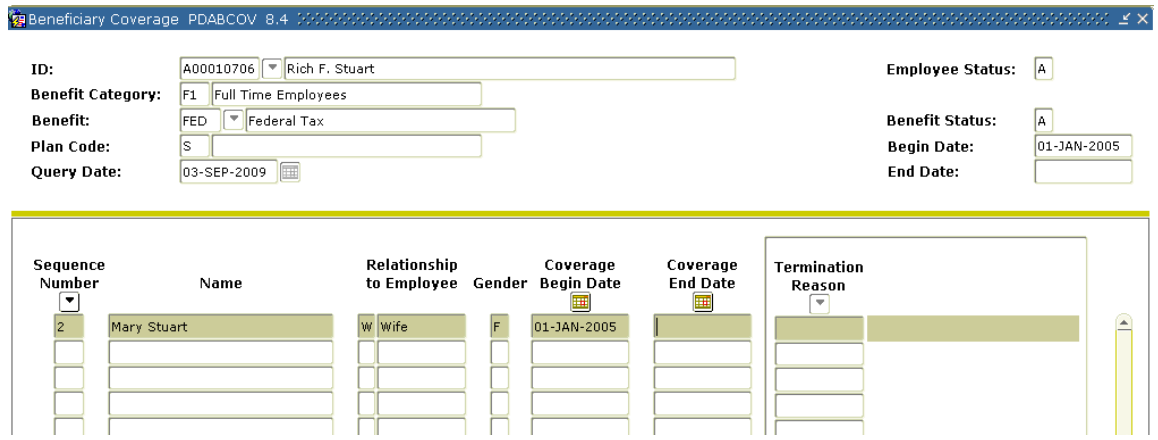

#### **Steps**

Follow the steps to complete the process.

- 1. Access the Beneficiary Coverage Form (PDABCOV).
- 2. Click the **ID** Search icon and select the ID of the person who has elected coverage.
- 3. Click the **Benefit** Search icon and select a Benefit code from the Employee Deduction Query Form (PDIDLST).
- 4. The plan code will display in the **Plan Code** field when a Benefit code is selected. The **Query Date** will default to the current date.
- 5. Click the **Next Block** icon.

6. Click the **Sequence Number Search** icon and select each sequence number from the Beneficiary Form (PDABENE).

Note: The employee is always Sequence Number One.

- 7. Click the **Save** icon.
- 8. Repeat these steps for each benefit code.
- 9. Click the **Exit** icon.

#### **Introduction**

The Employee FMLA Information Form (PEAFMLA) enables you to enter relevant information for an employee claiming a leave under The Family and Medical Leave Act (FMLA).

Three new tabs have been created to access the corresponding windows of the Employee FMLA Information (PEAFMLA):

- Record Detail
- Leave Tracking
- Comments

Before entering information into the Employee Information Form (PEAFMLA), populate the following forms with relevant data:

- FMLA Status Validation Form (PTVFMST)
- FMLA Leave Reason Validation Form (PTVFREA)
- Beneficiary Relationship Rules Form (PTRBREL)
- Earning Codes Rule Form (PTREARN)
- Installation Rules Form (PTRINST)

#### Banner form

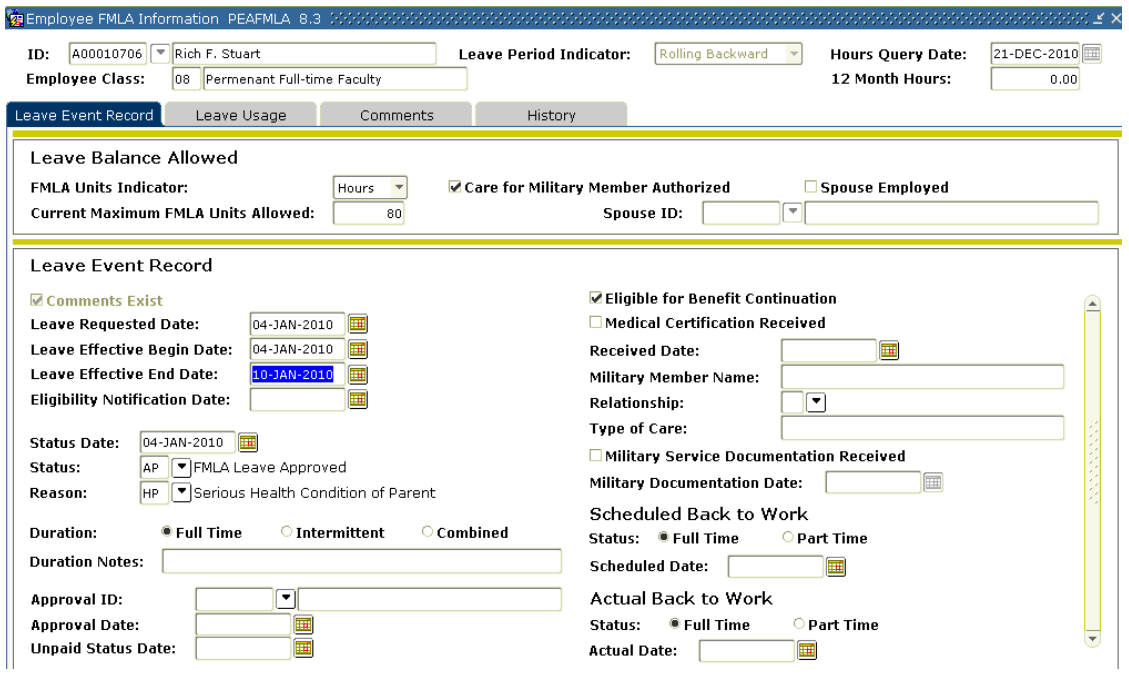

#### **Steps**

Follow the steps to enter FMLA information.

- 1. Access the Employee FMLA Information Form (PEAFMLA).
- 2. Click the **ID** Search icon and select the employee taking family leave from the Employee Search Form (POIIDEN).
- 3. Click the **Leave Period Indicator** drop-down arrow and select the type of year used by your institution for calculation purposes.

Note: The Leave Period Indicator default is based on value selected on PTRINST; however, it can be changed.

4. Enter the date in the **Hours Query Date** field.

Note: Displays system date by default. Change the date if you wish to query for an alternate 12 month work period.

5. View the **12 Month Hours** field.

Note: This field displays the total number of eligible work hours based on the type of year that was selected in the **Leave Period Indicator**.

6. Click the **Next Block** icon.

- 7. The **FMLA Units Indicator** field is populated but can be overridden.
- 8. Enter the maximum number of units allowed for FMLA leave in the **Maximum FLMA Units Allowed** field.

Example: If the units were expressed in hours, the maximum allowed, based on 12 weeks of leave stipulation, could be entered as 480, assuming a normal week of 40 hours.

- 9. Click the **Care for Military Member Authorized** checkbox if it applies.
- 10. Click the **Spouse Employed** checkbox if the employee has a spouse that is employed by the institution.

Note: If the **Spouse Employed** box was checked, select the **Search** function at the **Spouse ID** field and select the spouse's ID from the Employee Search Form (POIIDEN).

- 11. Click the **Next Block** icon.
- 12. Enter the leave request date in the **Leave Request Date** field.
- 13. Enter the date that the leave will begin in the **Leave Effective Begin Date** field.
- 14. Enter the date that the leave will end in the **Leave Effective End Date** field.
- 15. Enter the date in the **Eligibility Notification Date** field.
- 16. Enter the current date in the **Status Date** field.
- 17. Click the **Status** Search icon, and select a status from the FMLA Status Validation Form (PTVFMST).
- 18. Click the **Reason** drop-down arrow and select the reason that the FMLA leave has been requested from the FMLA Leave Reason Validation Form (PTVFREA).
- 19. Click the appropriate **Duration** radio button.

Note: This indicates if the FMLA leave is full-time, intermittent, or a combination of both

- 20. Enter notes in the **Duration Notes** field regarding the planned duration of the FMLA leave.
- 21. Enter the approval ID in the **Approval ID** field.
- 22. Enter or select from calendar icon the approval date in the **Approval Date** field the FMLA leave was approved.
- 23. Enter the unpaid status date in the **Unpaid Status Date** field to indicate the date that the employee's status will change to Unpaid Leave.
- 24. Click the **Eligible for Benefit Continuation** checkbox if applicable.
- 25. Click the **Medical Certification Received** checkbox if one has been received for the employee's FMLA leave.
- 26. Enter the date that medical certification was received in the **Received Date** field.
- 27. Enter the family member name in the **Military Member Name** field if FMLA leave is used to care for a family member employed in the armed forces:.
- 28. Click the **Relationship** drop-down arrow and select the code from the Beneficiary Relationship Rules Form (PTRBREL) that best describes the employee's relationship with the military member.
- 29. Enter comment in the **Type of Care** field to specify the nature of care to be provided.
- 30. Click the **Military Service Documentation Received** checkbox if applicable, and enter the Military Documentation Date.
- 31. Click the appropriate radio button for the **Scheduled Back to Work Status** to indicate if the employee will be back on a full-time or a part-time basis upon completion of FMLA leave.
- 32. Enter the date or click the **Scheduled Date** Calendar icon to specify when the employee is due to return back to work.
- 33. Select the appropriate radio button for the **Actual Back to Work Status** to indicate if the employee returned back on a full-time or a part-time basis upon completion of FMLA leave.
- 34. Enter the date or click the Calendar icon in the **Actual Date** field to specify when the employee returned back to work.
- 35. Click the **Save** icon the updated information

#### Automatically import hours into Leave Usage tab if PTREARN is set up

- 36. Click **Import Payroll History** in the **Options** menu.
- 37. Review information. Data can be edited if necessary.

#### Leave Usage tab

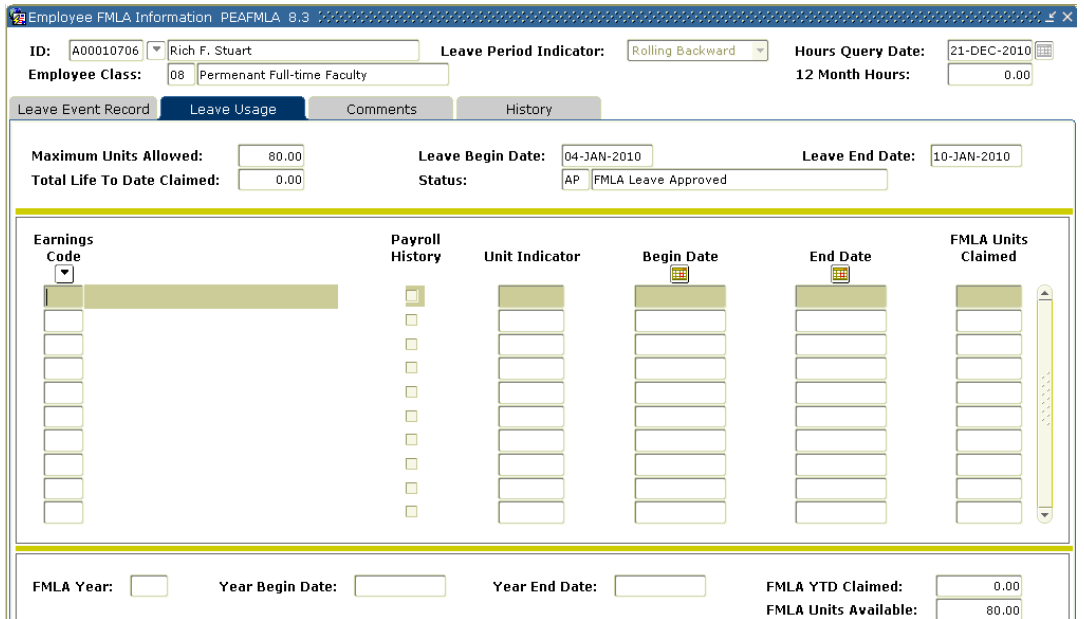

- 38. Click the **Next Block** icon or click the **Leave Usage** tab.
- 39. View the **Maximum Units Allowed** field to review the maximum number of units allowed for FMLA leave.
- 40. View the **Leave Begin Date** field to review the start date of the FMLA leave.
- 41. View the **Leave End Date** to review the end date of the FMLA leave.
- 42. View the **Total Life to Date Claimed** field to review the running total of the total number of FMLA units claimed.
- 43. View the **Status** to review the current status code of the FMLA leave record from the FMLA Status Validation Form (PTVFMST).
- 44. Click the **Earnings Code** Search function and select an earning code from the Employee Earnings Code Form (PTQEERN) that the FMLA leave will be accrued.
- 45. View the **Units Indicator** field.

Note: This displays the units that the leave is tracked for that earning code. All will be hours.

- 46. Click the **Payroll History** checkbox.
- 47. Enter the begin date in the **Begin Date** field to indicate the start date for which the FMLA leave is to be accounted under the particular earning code.
- 48. Enter the end date in the **End Date** field to indicate that FMLA leave is to be

accounted under the particular earning code.

- 49. Enter the number of FMLA units that will be claimed under each earning code in the **FLMA Units Claim** field.
- 50. Repeat steps to add additional earning codes to track the FMLA leave.
- 51. The **FMLA YTD Claimed** field will automatically populate with a cumulative total of the FMLA Units Claimed. The **FMLA Units Available** field will be recalculated to reflect the remaining FMLA units available for the employee.
- **52. NOTE: LCTCS has established FMLA earn codes that should be entered by the HR timekeeper on PHAHOUR as the official record of tracking FMLA leave.**
- 53. Click the **Save** icon.

#### Comments tab

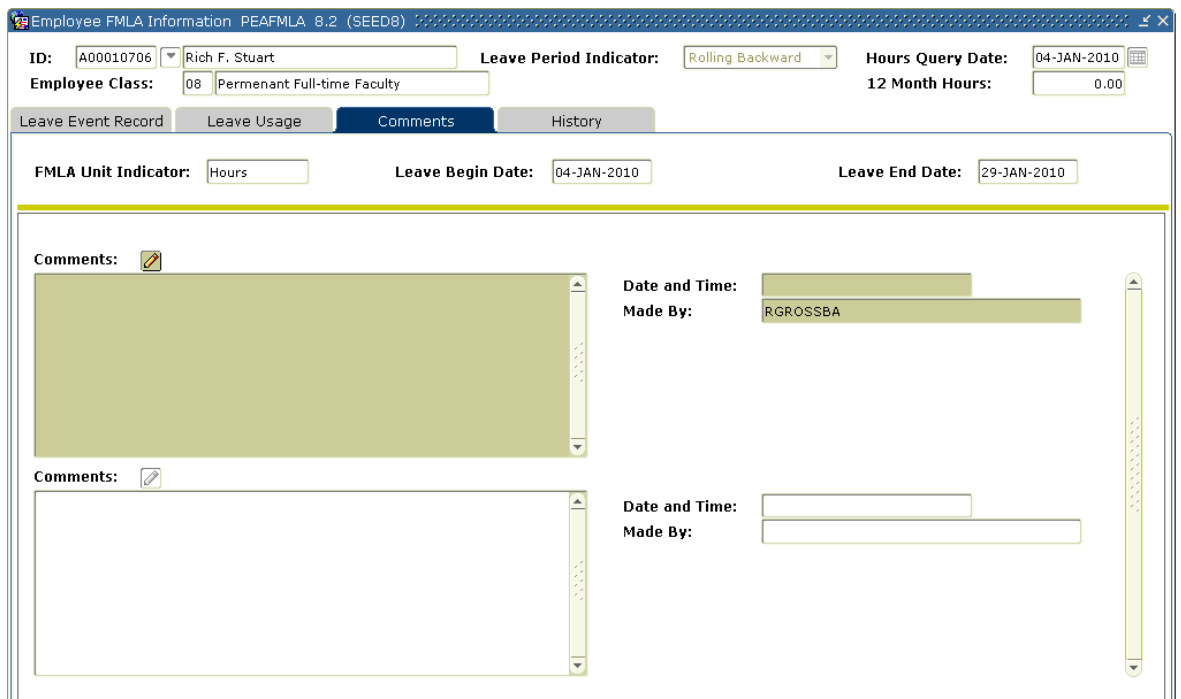

#### **Steps**

Follow these steps to complete the process.

- 54. Click the **Next Block** icon to access the Comments tab.
- 55. Enter any comments relevant to the employee's leave in the **Comments** field.

#### History tab

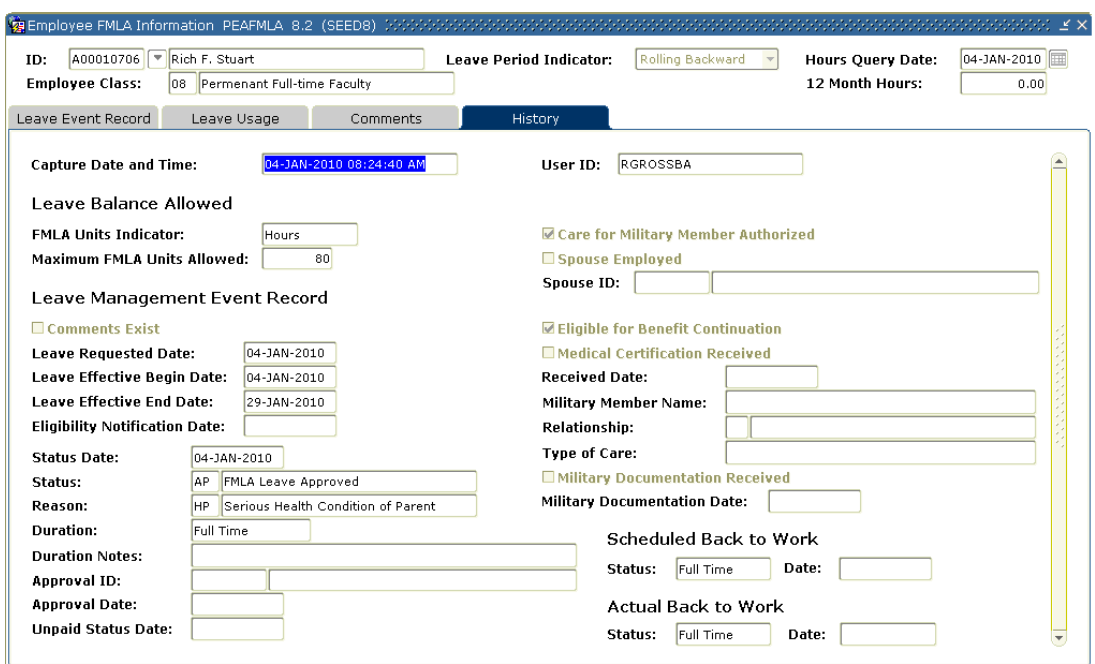

#### **Steps**

Follow these steps to complete the process.

- 56. Click the **Next Block** icon or click the **History** tab.
- 57. View saved history.
- 58. Note: The information presented is for display only.
- 59. Click the **Exit** icon.

## Viewing Benefit Enrollees

#### **Introduction**

The Benefit Enrollment Report (PDRBFDN) lists employees enrolled in each benefit.

#### Banner form

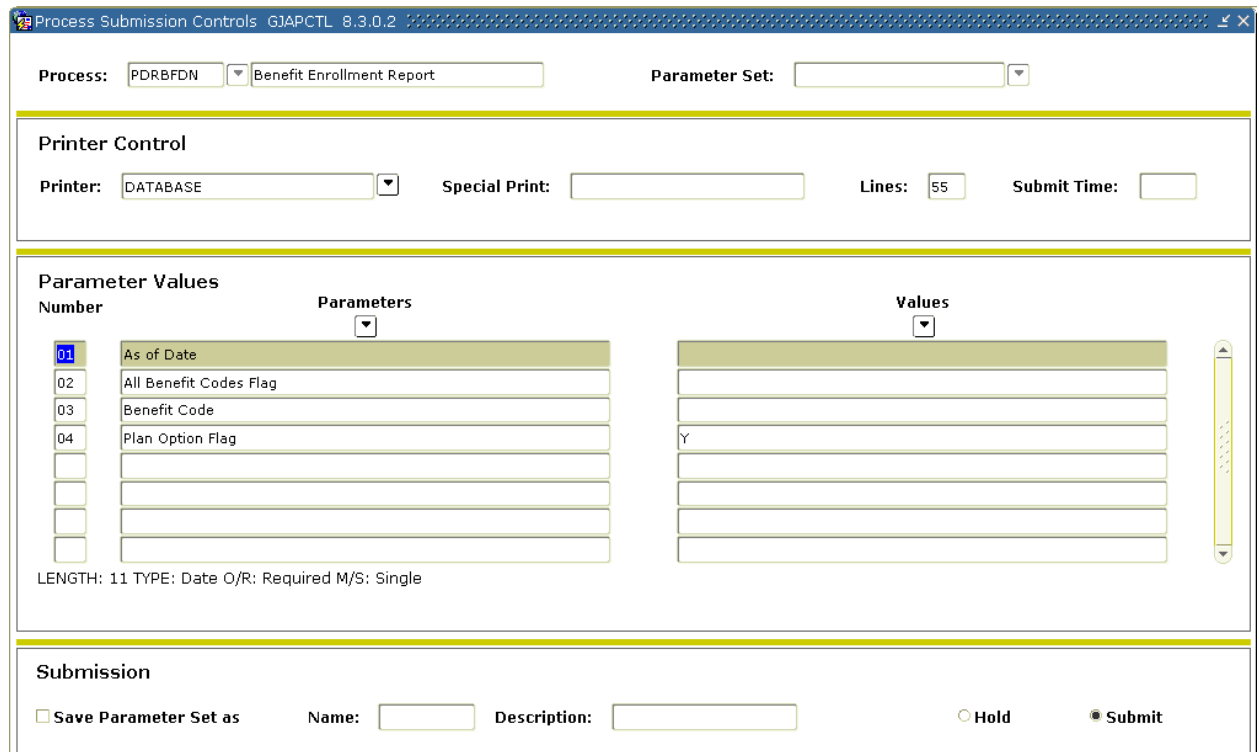

#### **Steps**

- 1. Access the Benefit Enrollment Report (PDRBFDN).
- 2. Click the **Next Block** icon to access the Printer Control block.
- 3. Type DATABASE in the **Printer** field.
- 4. Click the **Next Block** icon to access the Parameter Values block.
- 5. Type the date on which the report is run in the **Parameter 01 As of Date Values** field.
- 6. Enter Y (for all benefits) or N (for not all benefits) in the **Parameter 02 All Benefit Codes Flag Values** field. Or, click the **Parameter 02 All Benefit Codes Flag Search** icon to search for and select a valid code.
- 7. (optional) Enter the benefit code(s) to be included in the report in the **Parameter 03 Benefit Code Values** field. Or, click the **Parameter 03 Benefit Code Search** icon to search for and select a valid code.

Note: This is a repeating parameter. It appears only if  $N$  (for No) was entered in Parameter 02.

- 8. Enter Y (for by plans) or N (for not by plans) in the **Parameter 04 Plan Option Flag Values** field. Or, click the **Parameter 04 Plan Option Flag Search** icon to search for and select a valid code.
- 9. Note: The default is Y (by plans).
- 10. Click the **Next Block** icon to access the Submission block.
- 11. (optional) Click the **Save Parameter Set as** checkbox if you would like to save these parameters. If you are saving the parameters, enter a name and description for it in the **Name** and **Description** fields.
- 12. Verify the **Submit** radio button is selected.

Note: If you would like to run the report later, click the **Hold** radio button.

13. Click the **Save** icon to run the report.

#### **To view the results**

- 14. Click the **Options** menu and select **Review Output**.
- 15. Click the **File Search** icon.
- 16. Double-click on the .lis file to review the report results.
- 17. Click the **Exit** icon to close the Review Output Form (GJIREVO).
- 18. Click the **Exit** icon to close PDRBFDN.

## Self Check

#### **Directions**

Use the information you have learned in this workbook to complete this self check activity.

#### Question 1

You may define the benefit code(s) to appear in the Benefit Enrollment Report (PDRBFDN).

True or False

## Answer Key

#### Question 1

Ō.

You may define the benefit code(s) to appear in the Benefit Enrollment Report (PDRBFDN).

**True**.

# How to Set up 403(b) and 457 Plans with Combined Limits

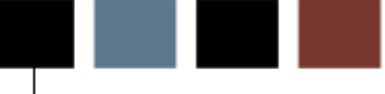

#### Section goal

The goal of this section is to explain the procedures for maintaining 403(b) and 457 plans with combined limits the Banner Human Resources system.

#### Section objectives

In this section you will learn how to

- define combined limit rules
- enter combined limit 403(b) and 457 benefits
- view combined limit results after Payroll.

## Defining Combined Limit Rules

#### **Introduction**

You may specify Combined Limit rules using the Benefit/Deduction Combined Limit Rules Form (PTRBDCL). This form identified the employee limit, employer limit, combined limit, and applicable gross limit. The IRS changes these limits each year and the limits must be updated each January (Central Payroll will be responsible for updating the annual limit rules each year). Dollar limits may be established for common deductions or a single deduction for an annual period.

Benefits and deductions must already be set up and linked. You may view calculation rules for a benefit/deduction on the Employee Benefit/Deduction Form (PDADEDN).

Note: The Combined Limit amounts do NOT need to equal the Employee Limits plus the Employer Limits.

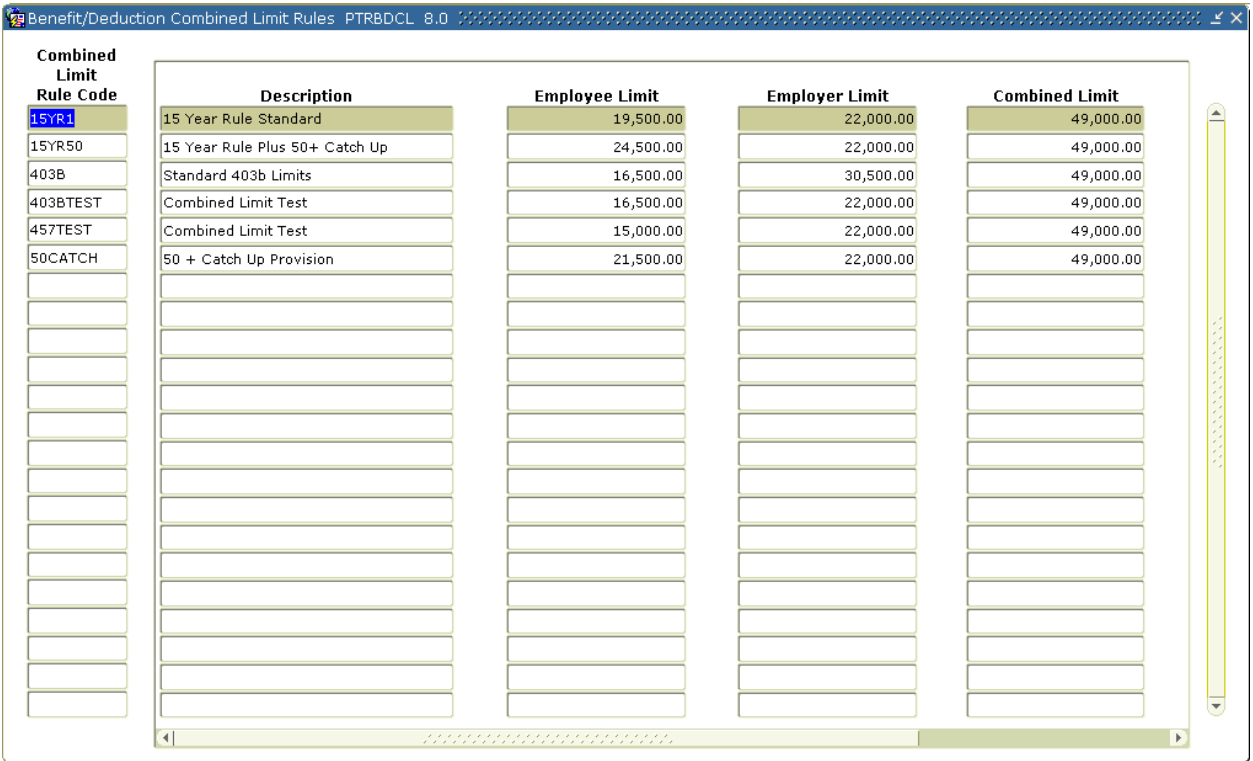

#### Banner form

## Entering Combined Limit 403(b) and 457 Plan **Benefits**

#### **Introduction**

You may enter 403(b) and 457 benefits/deductions for an employee and identify the Combined Limit rule for the person and benefit using the Employee Benefit/Deduction Form (PDADEDN). In addition, you may have one Combined Limit rule code for multiple deductions; however, you cannot have two deductions with two different Combined Limit rule codes for a person. It is important to remember that an employee can only fall into one Combined Limit category.

Notes: The Calculation Rule for the 403(b) and 457 plan deduction must be 11, 16, 21, 28, or 29. Some 403(b) and 457 plans automatically have established defaults on the Employee Benefit/Deduction Form. Validate the appropriate combined limit rule.

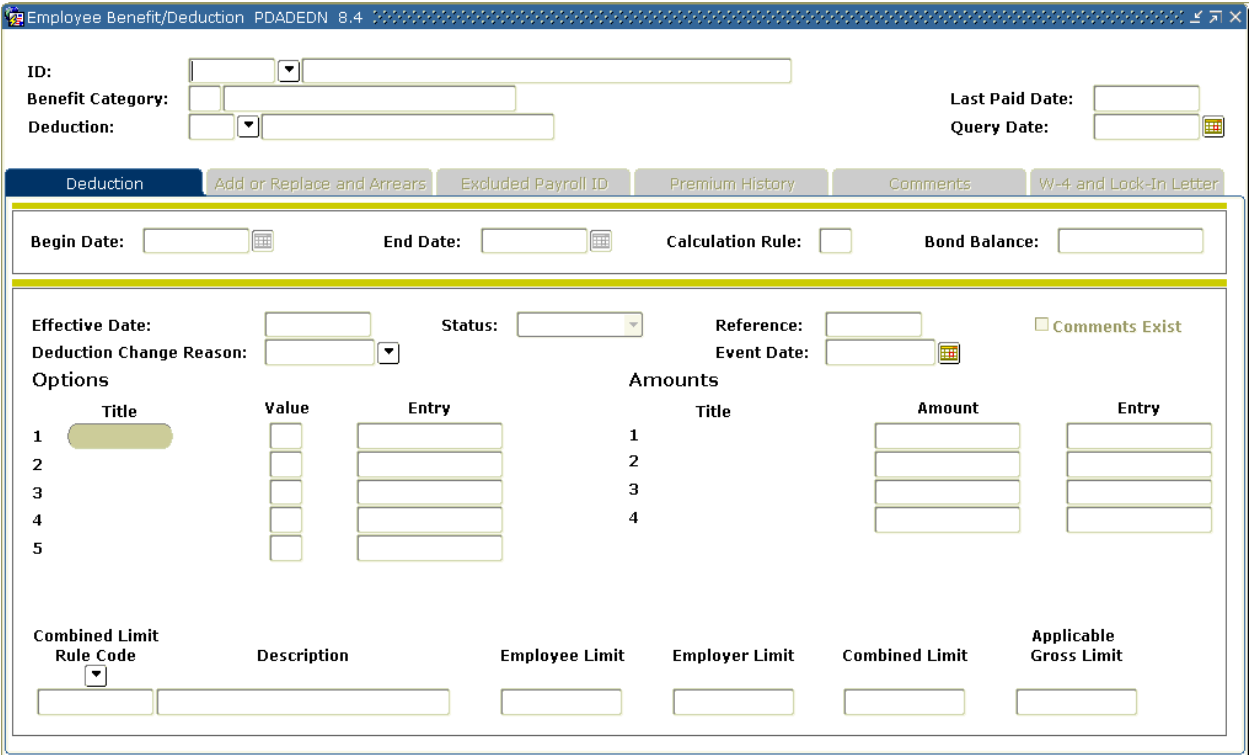

#### Banner form

#### Steps

Follow these steps to add 403(b) and 457 plan deductions to an employee record.

- 1. Access the Employee Benefit/Deduction Form (PDADEDN).
- 2. Enter an ID number in the **ID** field. Or click the **ID Search** icon to search for and select an ID.
- 3. Click in the **Deduction** field.
- 4. Enter a 403(b) and 457 plan deduction code (e.g., RA1 for the TIAA/CREF benefit) in the **Deduction** field. Or click the **Deduction Search** icon to search for and select a code.
- 5. Click the **Next Block** icon.
- 6. Review the default values for the deduction amounts.
- 7. Click the **Save** icon.
- 8. Click the **Rollback** icon to enter another benefit/deduction.
- 9. Click in the **Deduction** field.
- 10. Enter a 403(b) and 457 plan deduction code (e.g., SR1 for Supplemental Annuity Fidelity) in the **Deduction** field. Or click the **Deduction Search** icon to search for and select a code.
- 11. Click the **Next Block** icon.
- 12. Click the **Next Block** icon.
- 13. If default values do not exist, enter them in the **Amount** fields as appropriate.
- 14. Click the **Combined Limit Rule Code Search** icon to search for and select a combined limit rule code. Or, type a rule code in the **Combined Limit Rule Code** field.
- 15. Click the **Save** icon.
- 16. Click the **Exit** icon.

## Viewing Combined Limit Results after Payroll

#### **Introduction**

To view the effects of Combined Limit rules for an employee's 403(b) and 457 plan benefit contributions, access the Aggregated Benefit/Deduction Totals Form (PEIATOT). This form lists the employee and employer contributions by year and month. You may view this form by deduction (e.g., TIAA/CREF Retirement Annuity) or deduction type (e.g., 403b). In addition, this form may be helpful for determining if and when an employee reached the maximum Combined Limit amount for a benefit.

Note: A specific date range may be identified to view the benefit/deduction totals. The totals are displayed on the form by year and the amounts are further detailed by month.

#### Banner form

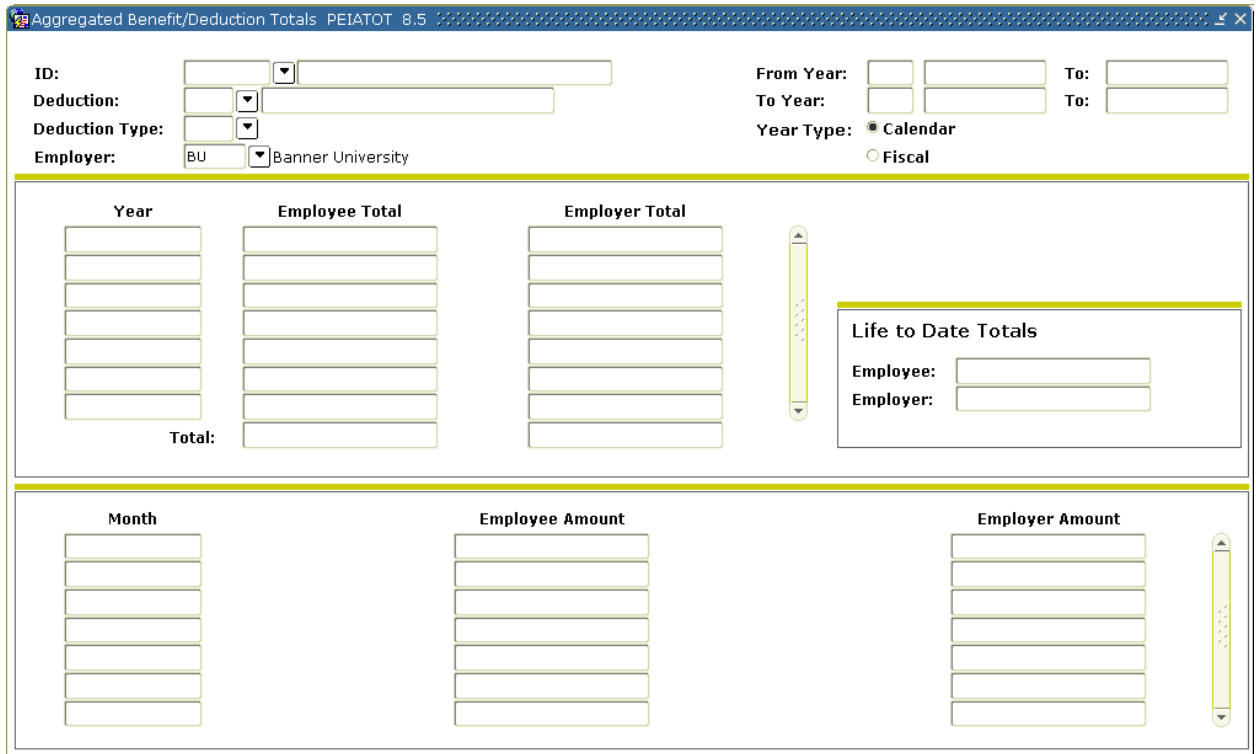

#### **Steps**

Follow these steps to view combined limit results.

- 1. Access the Aggregated Benefit/Deduction Totals Form (PEIATOT).
- 2. Enter an ID number in the **ID** field. Or click the **ID Search** icon to search for and select an ID.
- 3. Enter either a deduction or a deduction type. In this example, type a deduction type (e.g., 10 for 403B) in the **Deduction Type** field.
- 4. Click the **Next Block** icon.
- 5. Review the values that display.
- 6. Click the **Exit** icon.

#### Self Check ہ ا

#### **Directions**

Use the information you have learned in this workbook to complete this self check activity.

#### Question 1

At a minimum, how often must the employee, employer, and combined limits be updated on the Benefit/Deduction Combined Limit Rules Form (PTRBDCL)?

- A) Daily
- B) Weekly
- C) Monthly
- D) Annually

#### Question 2

The Combined Limit on the Benefit/Deduction Combined Limit Rules Form (PTRBDCL) will always equal the Employee Limit plus the Employer Limit?

True or False

#### Question 3

An employee may fall into multiple Combined Limit categories.

True or False

#### Question 4

Which item below does not need to be identified in order to view the effects of Combined Limit using the Aggregated Benefit/Deduction Totals Form (PEIATOT).

- A) Employee ID
- B) Deduction or Deduction Type
- C) Employee Start Date
- D) Employer

#### Answer Key  $\Box$

#### Question 1

At a minimum, how often must the employee, employer, and combined limits be updated on the Benefit/Deduction Combined Limit Rules Form (PTRBCL)?

**D. Annually. The limits must be updated on at least an annual basis. However the IRS may provide updated limits throughout the year.**

#### Question 2

The Combined Limit on the Benefit/Deduction Combined Limit Rules Form (PTRBDCL) will always equal the Employee Limit plus the Employer Limit?

**False.**

#### Question 3

An employee may fall into multiple Combined Limit categories.

**False.**

#### Question 4

Which item below does not need to be identified in order to view the effects of Combined Limit using the Aggregated Benefit/Deduction Totals Form (PEIATOT).

#### **C) Employee Start Date.**

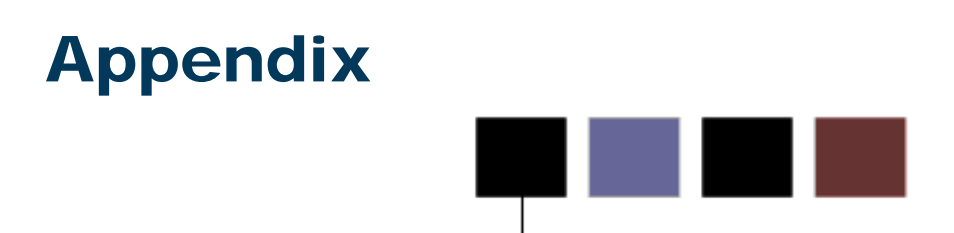

#### Section goal

The purpose of this section is to provide reference materials related to the workbook.

## Banner HCM Query Forms

Banner HCM offers numerous query forms, which can be used as an on-line report to view data. Data cannot be entered or modified on a query form. In most instances, query results can be extracted into Excel spreadsheets for ease of use/viewing or further manipulation.

Query forms always have the letter 'I' as the third character and follow these naming conventions:

- Position Control/Position Budget N\_IXXXX
- Payroll, Employment Administration, Benefit Administration P\_IXXXX

The second character varies depending on the module within each system. This is not an all-inclusive list.

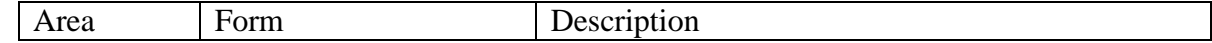

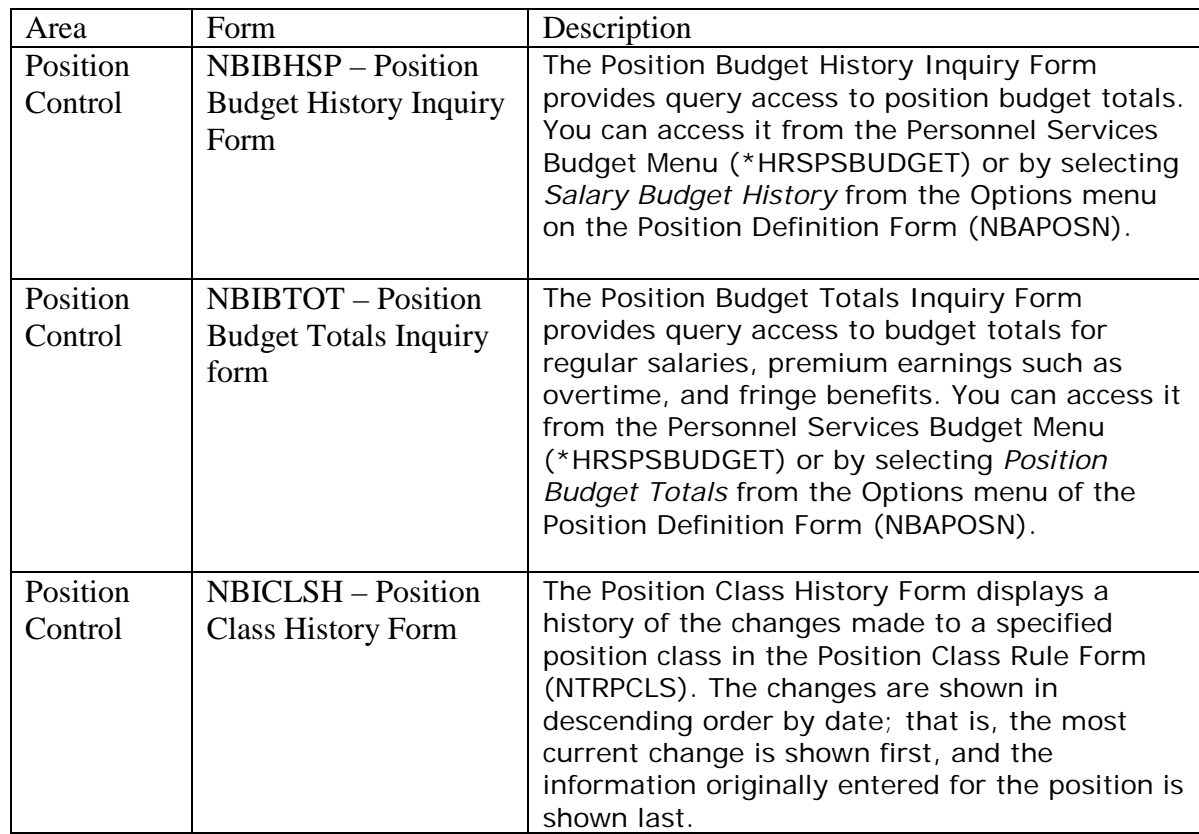

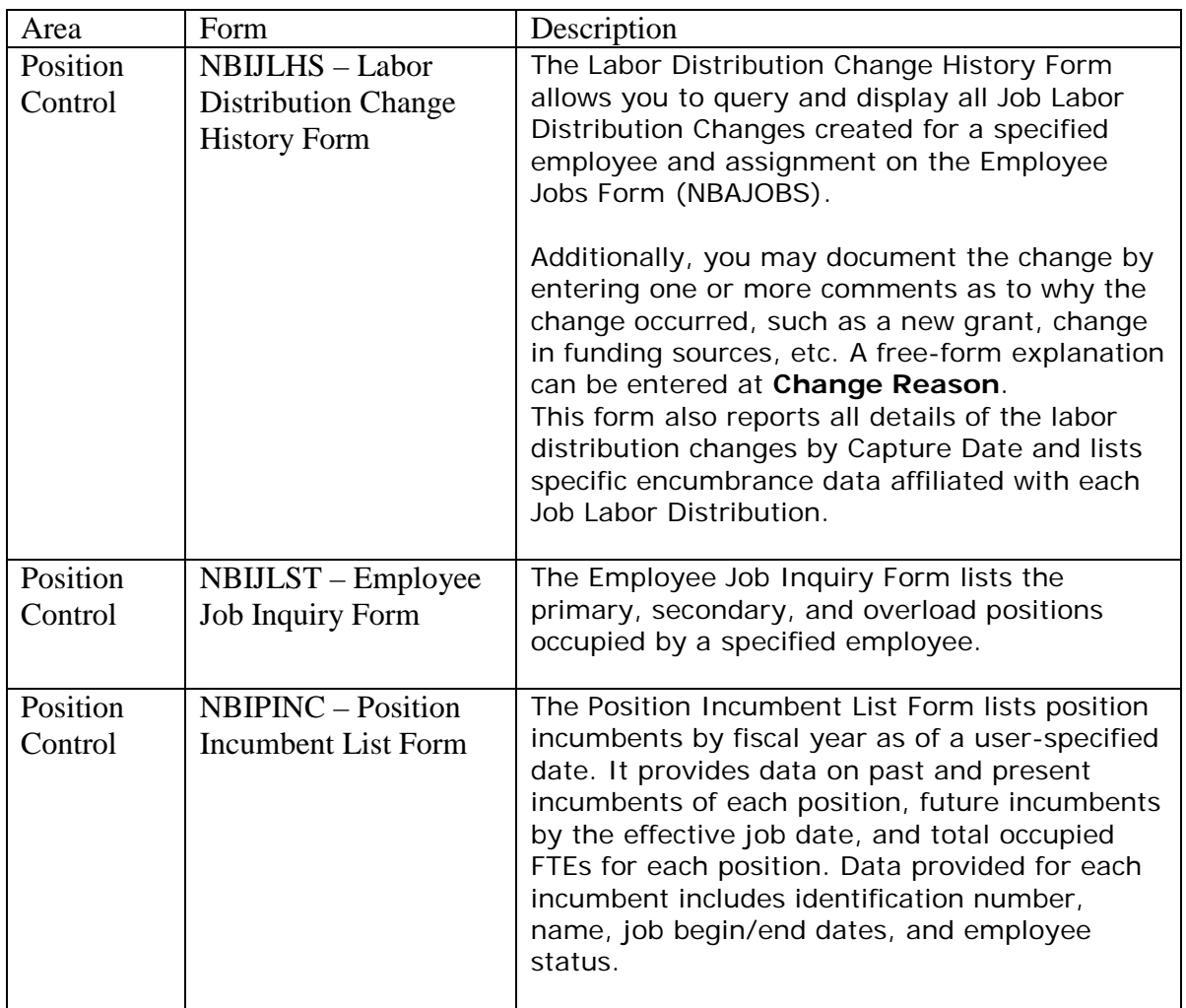

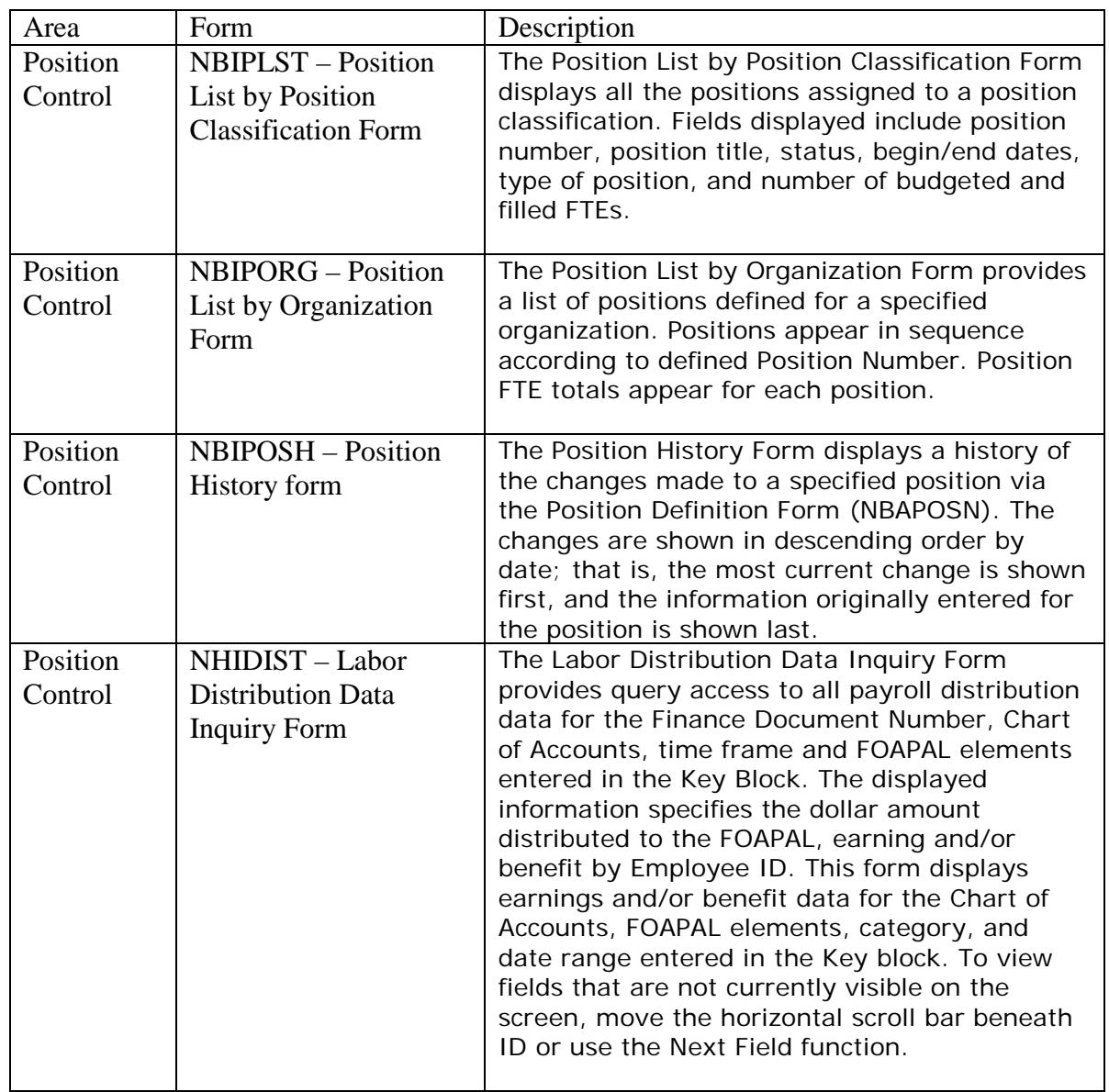

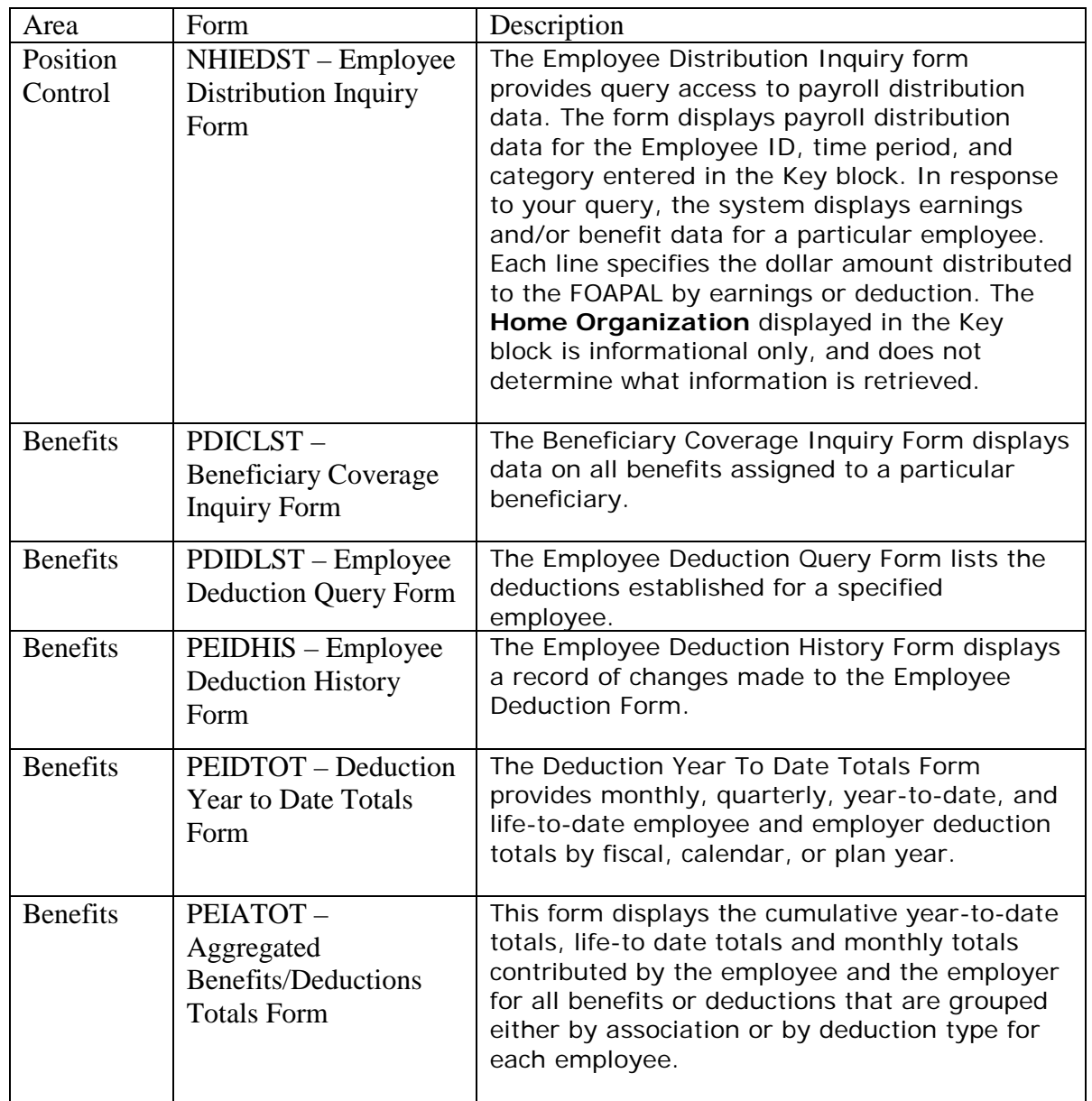
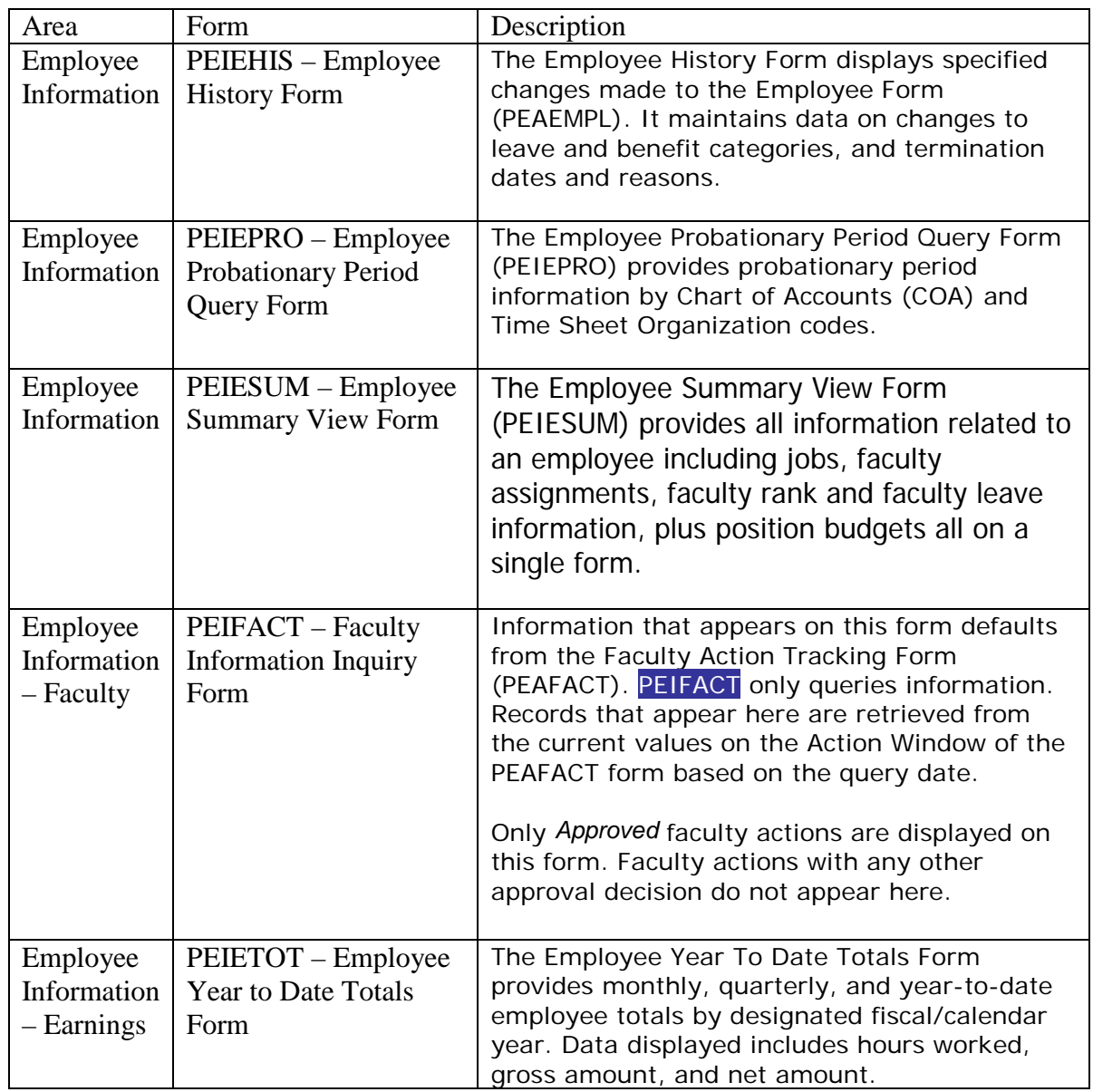

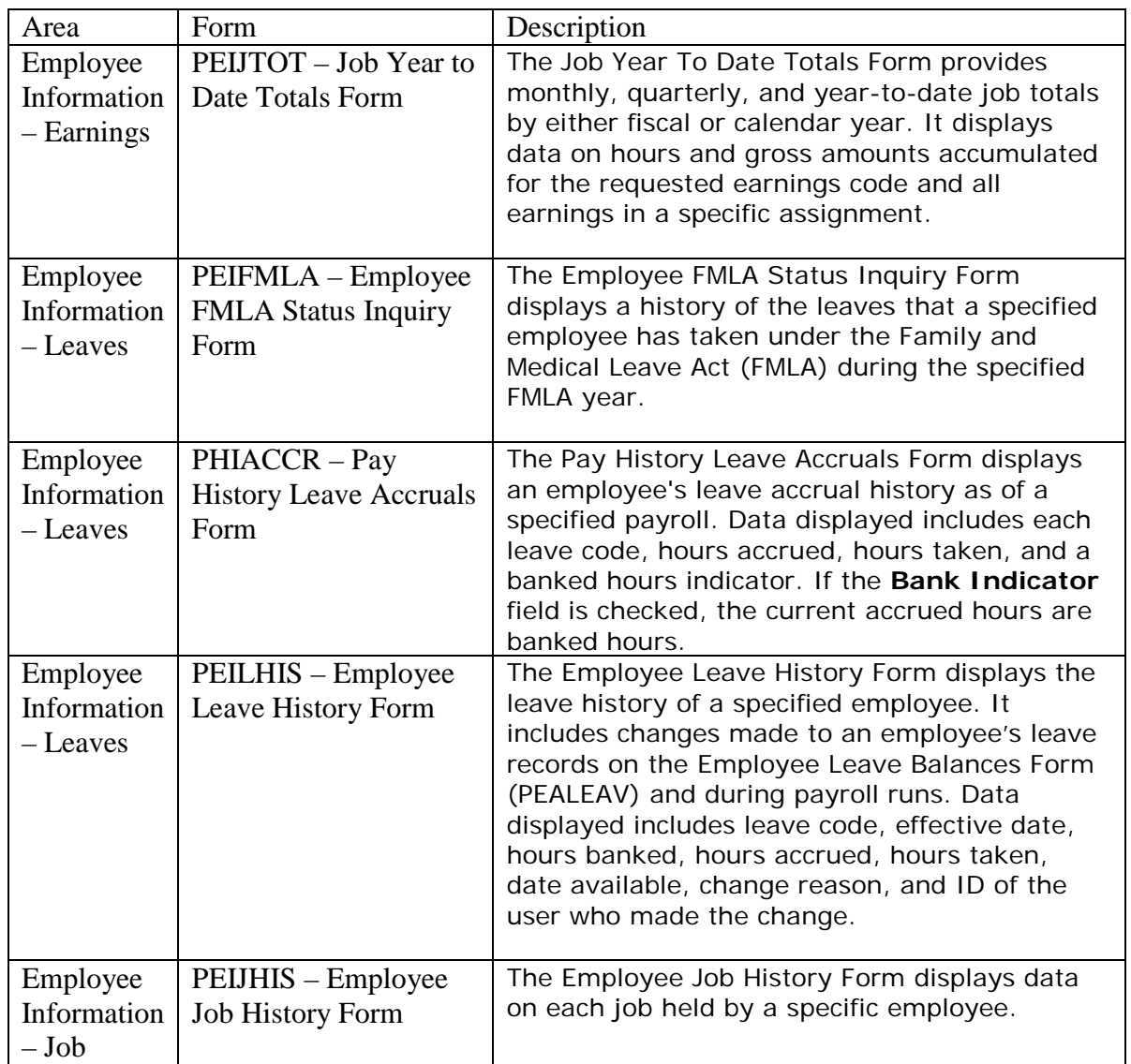

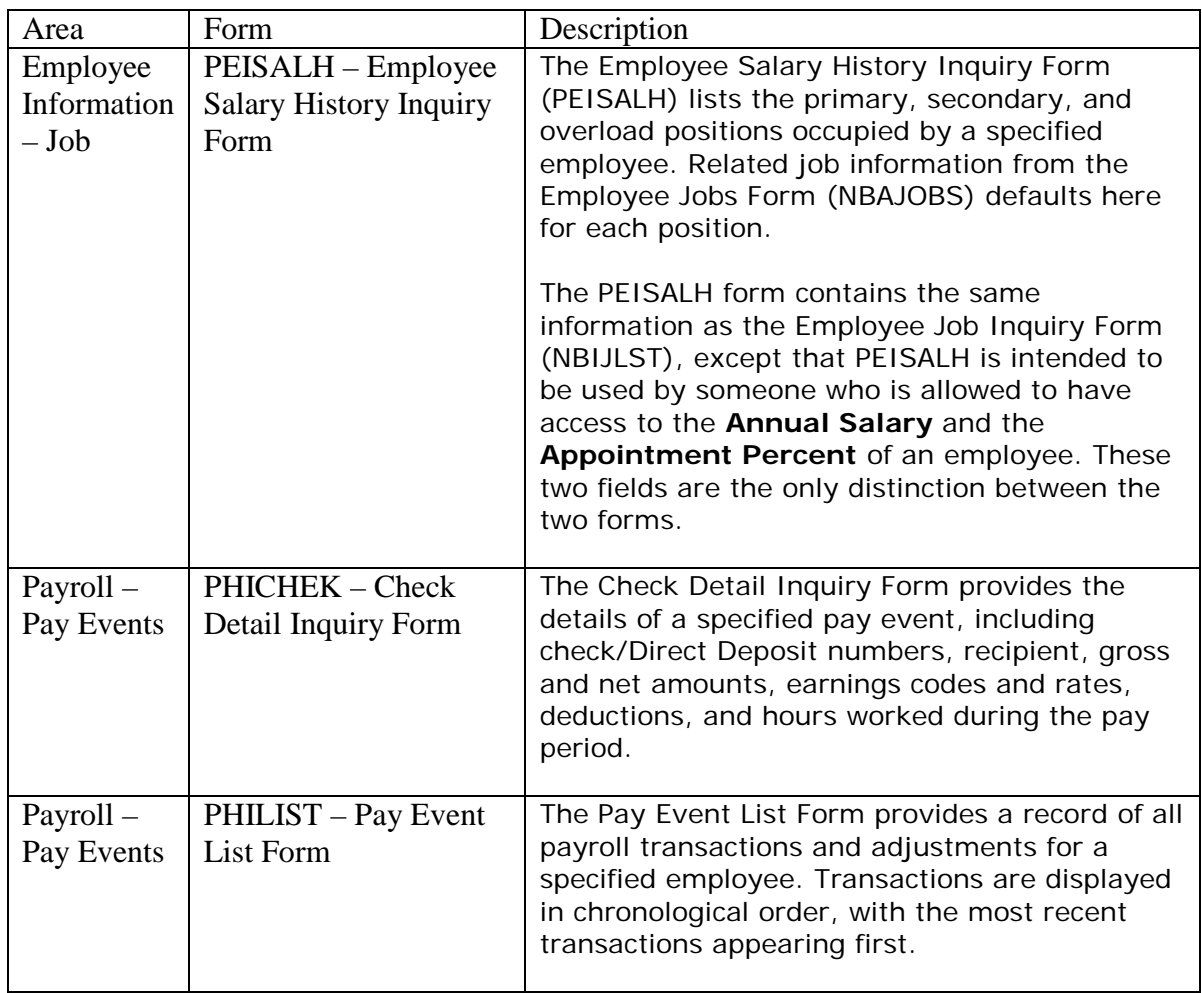

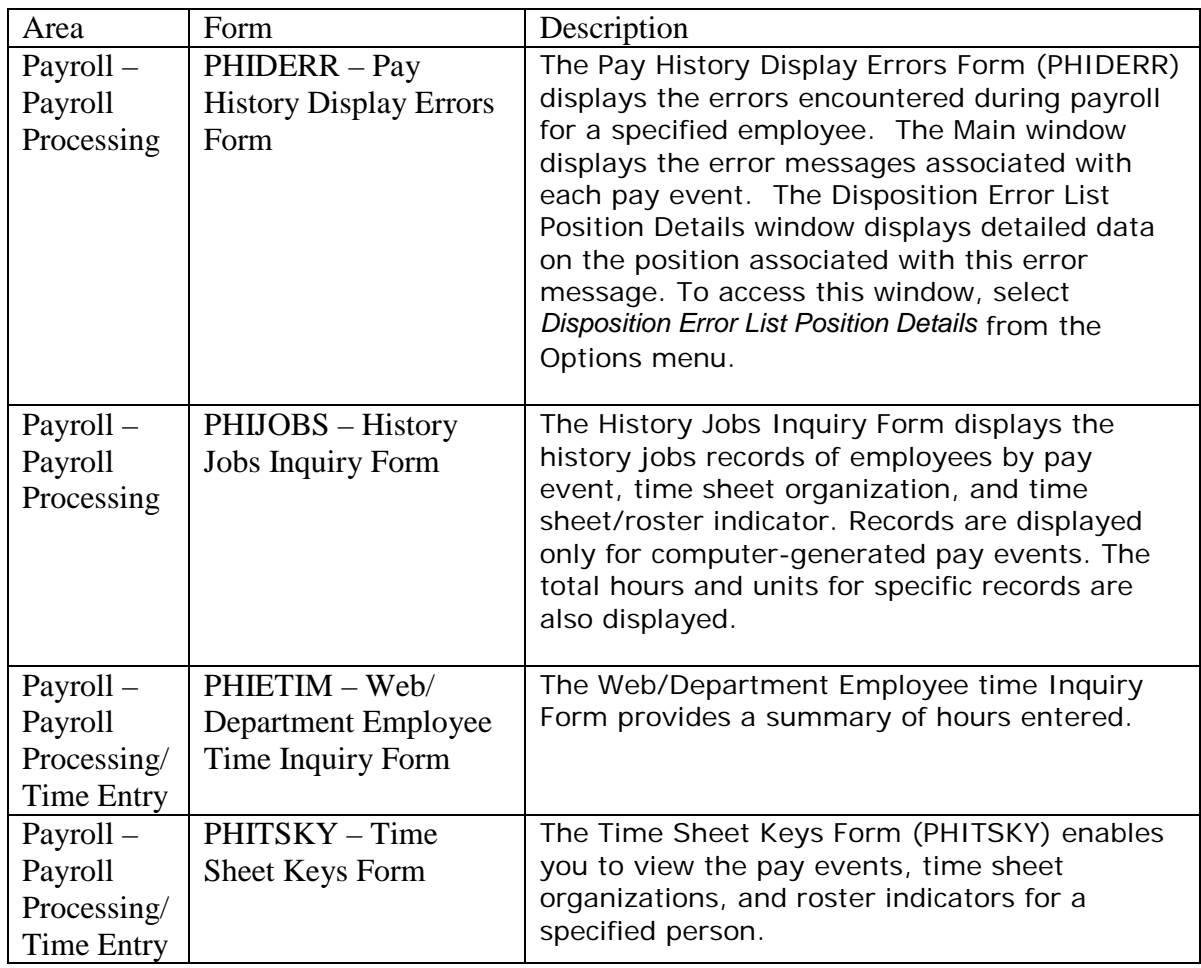

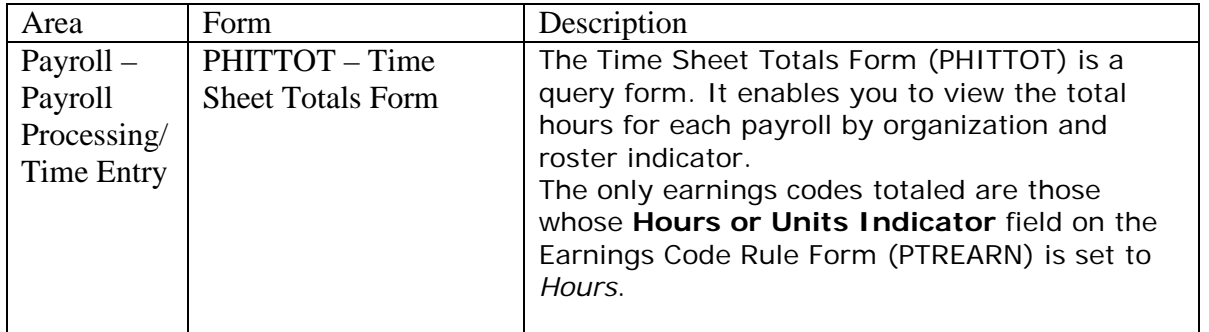

# **Centralized Payroll Forms**

One Time Additional Deduction – Used to process a missed payroll deduction

One Time Refund Deduction – Used to process a refund of a payroll deduction

One Time Over-ride Deduction – Used to process a over-ride of a payroll deduction

**ONE-TIME ADDITIONAL DEDUCTION**

**Processed by\_\_\_\_\_\_\_\_\_\_\_\_\_\_\_\_\_\_\_\_**

**Institution \_\_\_\_\_\_\_\_\_\_\_\_\_\_\_\_\_\_\_\_\_ NE- New Hire**

**Instruction to Complete N- Not Eligible Complete Supporting Document (SED) and fax (225)922-2813 R- Retirement enrollment Supporting Document Mailed to Vendor Date mailed: I- I- I- Incorrect deduction code**<br> **I- Incorrect deduction code**<br> **I- Incorrect deduction code Forward to PAYROLL TO BE PROCESSED** 

**Select Reason for One-Time C- Change in Coverage**

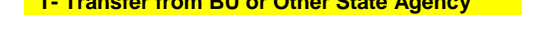

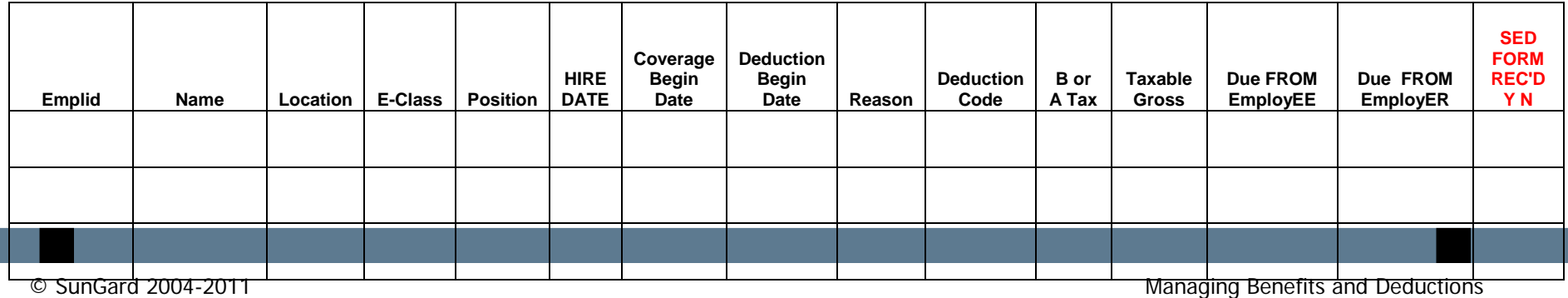

# **LCTCS PAYROLL NOTIFICATION OF FINAL PAY CHECK**

**Pay period Dates:**

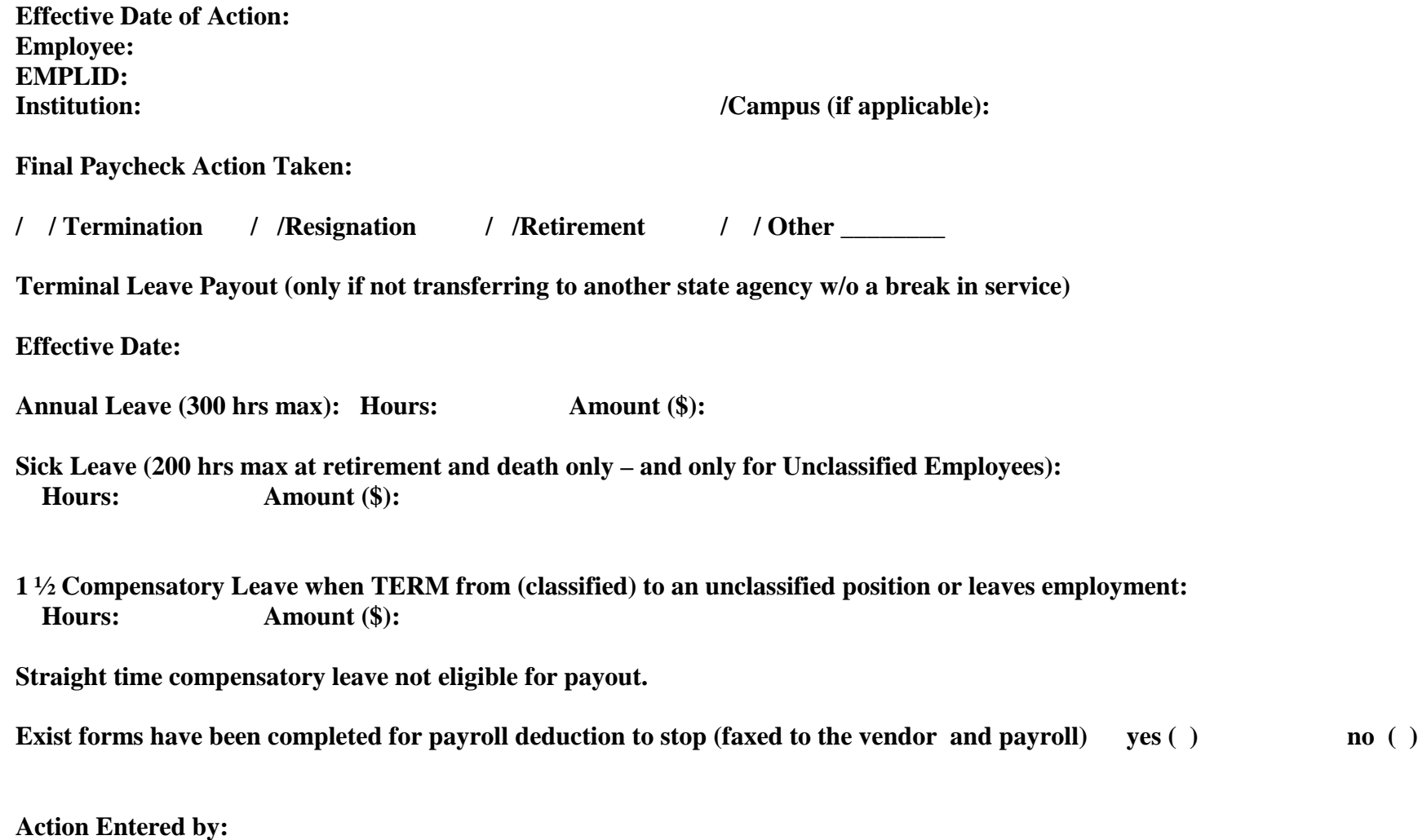

# **Terminology**

#### Amount

The Amount value is the sum to be deducted per pay period for the specified deduction option. It is established on PTRBDCA.

# Amount entry

Specifies whether you must enter data into this field. The content of this field matches the content of the corresponding **Amount Entry** field on PTRBDCA. See below for descriptions of each entry:

**No Entry** – No entry required or allowed in the **Amount** field

**Required** - The **Amount** field must be completed. If an amount is specified on PTRBDCA, it will be displayed.

**Optional** – You may enter a value in the **Amount** field, but it is not required.

# Begin date

The date the deduction was established for the employee. If the current deduction was established on the Employee Benefit/Deduction Setup Form (PDABDSU), the Begin Date for that benefit/deduction matches the Begin Date specified on PDABDSU.

# Calc rule

Specifies the calculation rule associated with the deduction. It provides formulas that show how a deduction will behave. The rule determines how the system calculates the employer amount (if any) and the employee amount applied to the deduction. The system obtains this value from the Benefit/Deduction Rule Form (PTRBDCA), which defines the rules for the deduction. Most enterprises will have between twenty and thirty calculation rules.

# Combined Limit benefit /deduction

Combined Limit benefits/deductions refer to benefits/deductions are linked together to enforce employee, employer, and applicable gross maximums, as established on the Combined Limits Rule form.

#### Contingent benefit /deduction

Contingent benefits/deductions refer to benefits/deductions that require enrollment in a predefined, related core benefit/deduction.

#### Core benefits /deductions

Core benefits/deductions refer to benefits/deductions that are prerequisites that should be satisfied prior to enrollment in a related contingent benefit/deduction.

#### Effective date

Represents the date the information currently displayed went into effect, or will go into effect, for payroll purposes. To record the actual date of coverage, if different from the effective date, use the **Coverage Begin Date** from the Beneficiary Coverage Form (PDABCOV). The Effective Date must equal the Begin Date for the initial setup of the benefit/deduction.

#### End date

Specifies when the deduction terminated.

# Last paid

Represents the employee's last paid date. It is the end of the latest pay cycle for which the employee has been paid, or for which the payroll extraction process via the Time Processing Report (PHPTIME) has been run. The system does not accept any benefit changes with an effective date prior to the last paid date.

# Options value

Use is determined by the calculation rule assigned to the benefit/deduction. The associated **Options Entry** field specifies whether you must enter data into this field. The content of this field matches the content of the corresponding **Options Entry** field on the Benefit/Deduction Rule Form (PTRBDCA). See below for descriptions of each value:

**No Entry** – No entry required or allowed in the **Options Value** field.

**Required** – The **Options Value** field must be completed.

**Optional** – You may enter a value in the **Options Value** field, but it is not required.

**System** – Generated value used for life insurance processing.

#### Query date

The date that the deduction information is required. The system displays information that was, is, or will be in effect for the deduction on the specified date. The current date or the query date last used displays, but this date may be updated.

#### **Status**

Specifies the standing of the deduction: Active, Terminated, Waived, or Exempt.

**Active** – The deduction has been established for the employee and the deduction is currently being processed. The effective date associated with this value must be after the date in the **Last Paid** field.

**Exempt** – The deduction has been established for the employee, but the deduction is not being taken. In this case, the system does not maintain the applicable gross and does not calculate the deduction amount.

**Terminated** – The employee's enrollment in this deduction has been terminated. The system places the effective date associated with this value in the **End Date** field.

**Waived** – The deduction has been established for the employee but the deduction is not being taken. The system maintains the applicable gross, but does not calculate the deduction amount.

# **System**

The value that the system calculates based on a Calc rule. This entry is used primarily for life insurance.

# Forms Job Aid

**The Contract of Street** 

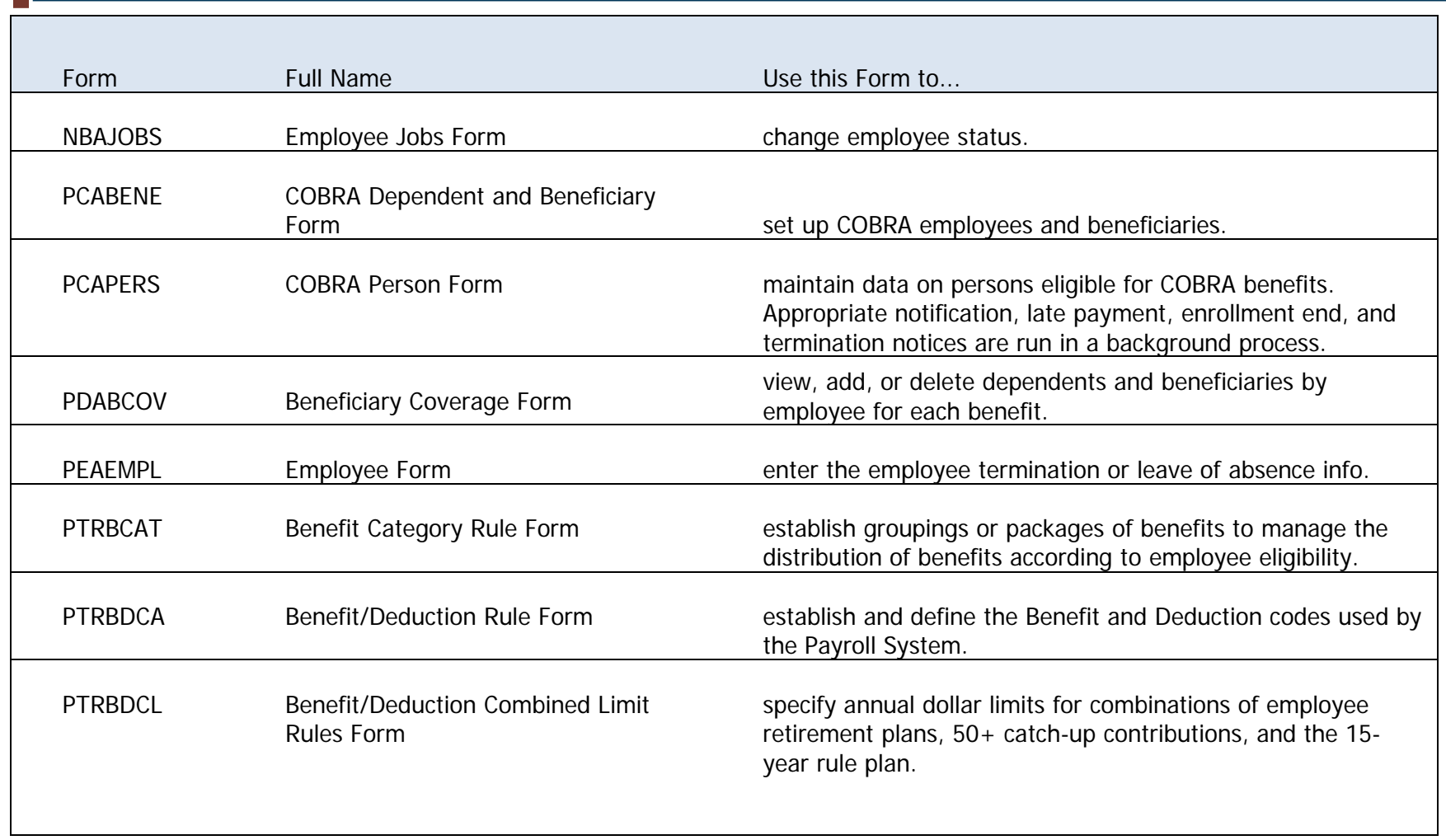

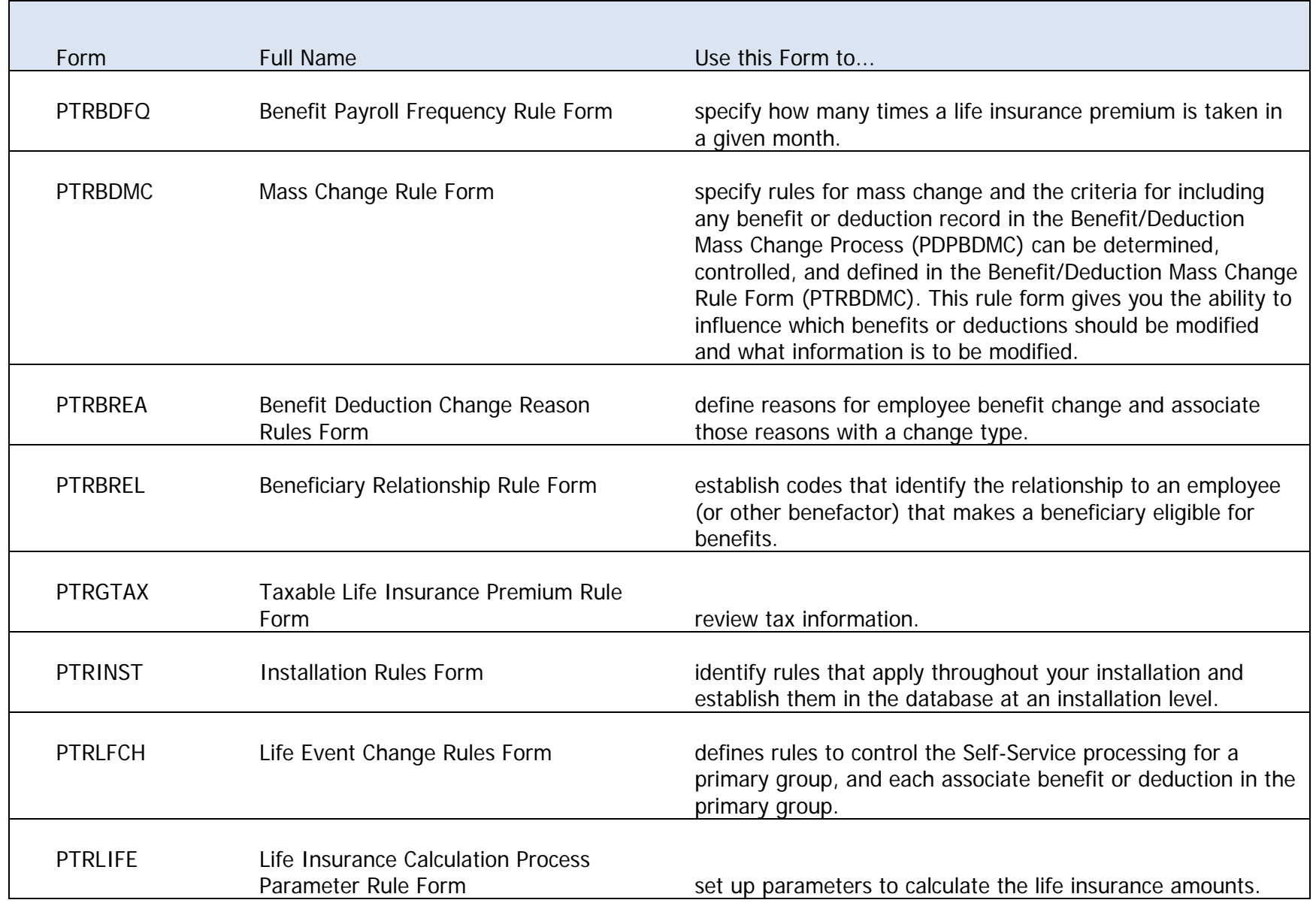

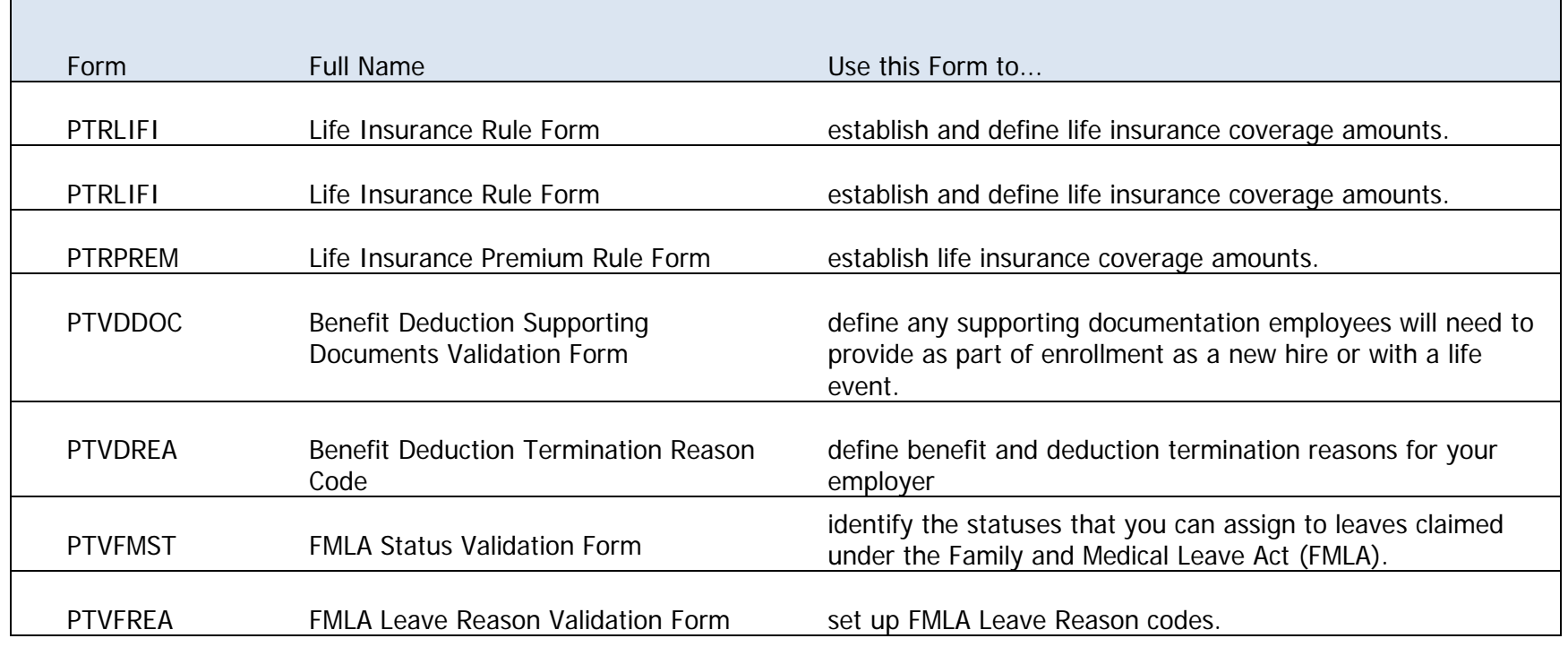